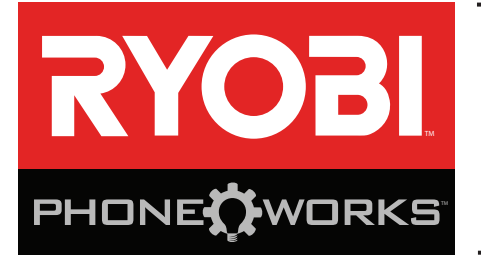

### **Thank you for purchasing RYOBI<sub>™</sub> Phone Works™**

If you need assistance **DO NOT RETURN TO THE STORE**

PHONE WORKS Please contact us at 1-877-578-6736

**This app is optimized for:**

iOS versions 6.0 and higher **∙** Android versions 4.0 and higher For a full list of compatible phones please visit  **www.ryobitools.com/phoneworks**

# **ES5001 INSPECTION SCOPE IMPORTANT SAFETY INSTRUCTIONS**

### **A** WARNING!

**READ AND UNDERSTAND ALL INSTRUCTIONS.** Failure to follow all instructions listed below, may result in electric shock, fire and/or serious personal injury.

- Read operator's manual carefully. Learn the applica**tions and limitations, as well as the specific potential hazards, related to this device.** Following this rule will reduce the risk of electric shock, fire, or serious injury.
- Do not operate battery devices in explosive atmo**spheres, such as in the presence of flammable liquids, gases or dust.** Battery devices create sparks which may ignite the dust or fumes.
- **Do not disassemble the device.** Contact with internal parts may increase the risk of electric shock or cause damage to the device.
- Do not use on a ladder or unstable support. Stable footing on a solid surface enables better control of the device in unexpected situations.
- Do not store the device in an area of high heat or **humidity. Do not expose the device to extended high heat from the sun (such as on a vehicle dashboard.) To reduce the risk of serious personal injury, do not store outside or in vehicles.** Damage to the device or the battery can result.
- **Do not expose device to rain or wet conditions.** Water entering a device will increase the risk of electric shock.
- Use the device in accordance with these instructions **and in the manner intended for the device, taking into account the environmental conditions and the work to be performed.** Use of the device for operations different from those intended could result in a hazardous situation.
- Do not use the inspection scope for diving or any other **prolonged underwater use.**
- The plastic housing is not waterproof. The camera **cable is waterproof to 1M.**
- **Ensure the device is disconnected and turned off before inserting or changing batteries.**
- Do not mix old and new batteries or different brands **of batteries.**
- Remove batteries from the device when not in use for **an extended time**.
- **Always replace the alkaline battery with the same type of alkaline battery.** Use of any other battery packs may create a risk of injury and fire.
- This device should not be operated unless the battery **compartment is closed.**
- Do not place battery devices or their batteries near **fire or heat.** This will reduce the risk of explosion and possibly injury.
- Do not crush, drop or damage battery. Do not use **batteries that have been dropped or received a sharp blow.** A damaged battery is subject to explosion. Properly dispose of a dropped or damaged battery immediately.
- Batteries can explode in the presence of a source **of ignition, such as a pilot light.** To reduce the risk of serious personal injury, never use any battery device in the presence of open flame. An exploded battery can propel debris and chemicals. If exposed, flush with water immediately.
- Under extreme usage or temperature conditions, bat**tery leakage may occur. If liquid comes in contact with your skin, wash immediately with soap and water. If liquid gets into your eyes, flush them with clean water for at least 10 minutes, then seek immediate medical attention.** Following this rule will reduce the risk of serious personal injury.
- **Save these instructions.** Refer to them frequently and use them to instruct others who may use this device. If you loan someone this device, loan them these instructions also.

### **SYMBOLS**

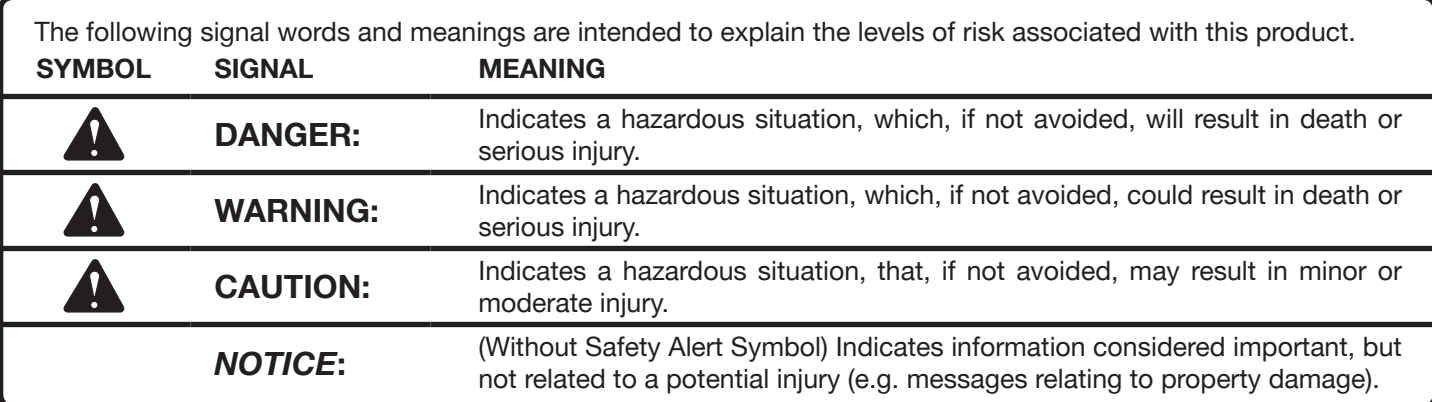

Some of the following symbols may be used on this product. Please study them and learn their meaning. Proper interpretation of these symbols will allow you to operate the product better and safer.

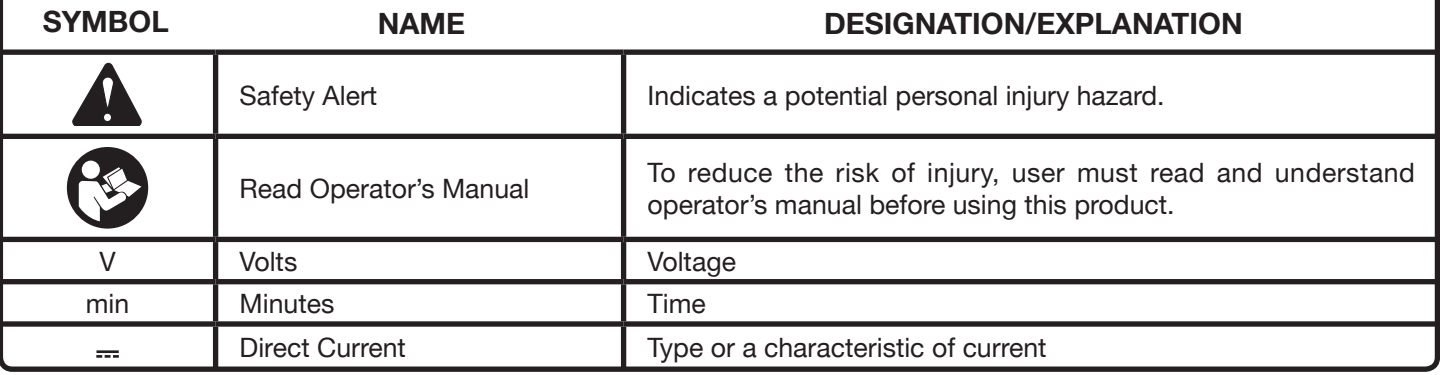

#### **FCC COMPLIANCE**

**NOTE:** This device complies with part 15 of the FCC RULES and Industry Canada license-exempt RSS standard(s). Operation is subject to the following two conditions: (1) this device may not cause harmful interference, and (2) this device must accept any interference received, including interference that may cause undesired operation.

**NOTE:** The grantee is not responsible for any changes or modifications not expressly approved by the party responsible for compliance. Such modifications could void the user's authority to operate the equipment.

This equipment has been tested and found to comply with the limits for a Class B digital device, pursuant to part 15 of the FCC Rules. These limits are designed to provide reasonable protection against harmful interference in a residential installation. This equipment generates, uses and can radiate radio frequency energy and, if not installed and used in accordance with the instructions, may cause harmful interference to radio communications. However, there is no guarantee that interference will not occur in a particular installation. If this equipment does cause harmful interference to radio or television reception, which can be determined by turning the equipment off and on, the user is encouraged to try to correct the interference by one or more of the following measures:

- Reorient or relocate the receiving antenna.
- **Increase the separation between the equipment and receiver.**
- Connect the equipment into an outlet on a circuit different from that to which the receiver is connected.
- Consult the dealer or an experienced radio/TV technician for help

Under Industry Canada regulations, this radio transmitter may only operate using an antenna of a type and maximum (or lesser) gain approved for the transmitter by Industry Canada. To reduce potential radio interference to other users, the antenna type and its gain should be so chosen that the equivalent isotropically radiated power (e.i.r.p.) is not more than that necessary for successful communication.

### **FEATURES**

- Attaches directly to your phone using the clip (included)
- Take pictures of the images captured by the scope
- File your video and pictures
- Share saved data
- View dark areas with the 3-stage LED adjustment
- Record a voice note in the image or video
- Send live video to your phone

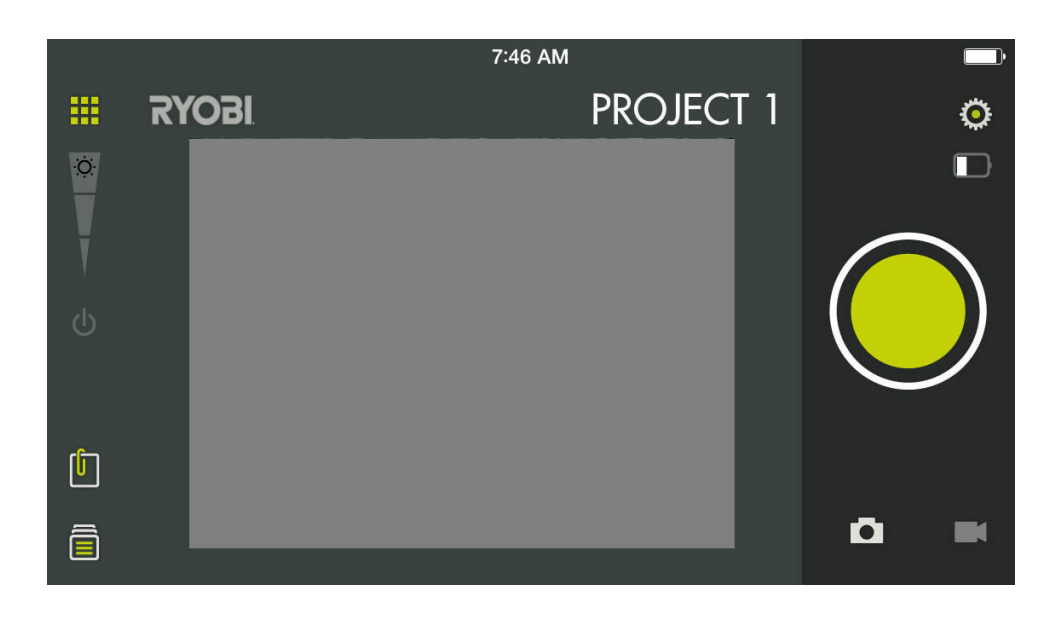

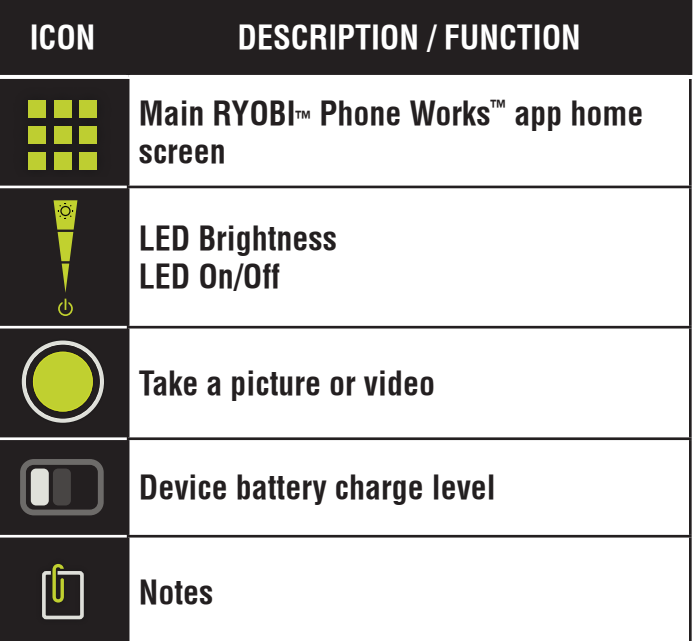

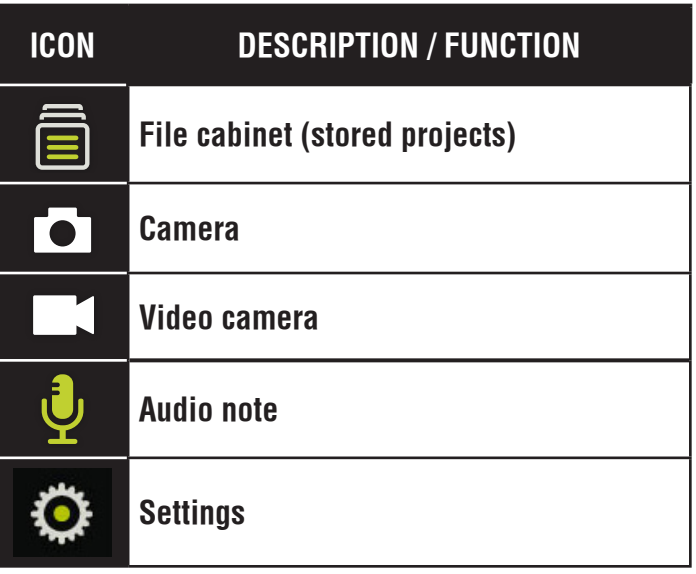

# **ASSEMBLY**

### **WARNING:**

Do not use this product if it is not completely assembled or if any parts appear to be missing or damaged. Use of a product that is not properly and completely assembled or with damaged or missing parts could result in serious personal injury.

### **WARNING:**

Do not attempt to modify this product or create accessories not recommended for use with this product. Any such alteration or modification is misuse and could result in a hazardous condition leading to possible serious personal injury.

If any parts are damaged or missing, please call 1-877-578-6736 for assistance.

# **OPERATION**

#### **INSTALLING/REPLACING THE BATTERIES**

#### See Figure 1.

Three AA batteries are preinstalled. Before first use, locate and remove the red pull tab to activate the batteries.

- Disconnect the device from your smartphone.
- Slide the battery cover off.
- Install batteries according to the polarity indicators.
- $\blacksquare$  Replace the battery cover, making sure it is secure before use.
- Do not operate the device without the battery cover installed.

**NOTE:** Remove the batteries for storage when device will not be used for long periods of time.

#### **ATTACHING THE CLIP**

See Figure 2.

The clip expands to fit most smartphones. Always install the clip before attaching your smartphone.

- Align the hook-and-loop sections of the inspection scope to the matching portion of the clip.
- Make sure the two notches match and line up.
- With both thumbs, press the clip in the middle until you hear a "click".
- Make sure clip is securely attached to the inspection scope.

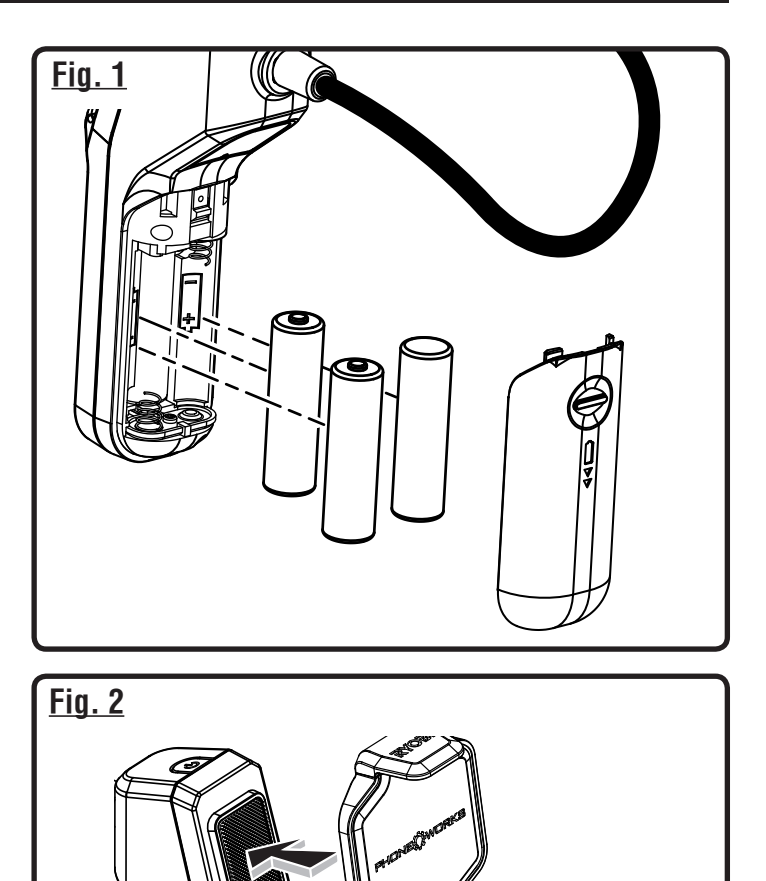

#### **TURNING THE INSPECTION SCOPE ON/OFF** See Figure 3.

- **To turn the device On**, press and hold the power button until the button starts to light up green (approximately 5 seconds).
- $\blacksquare$  The button should begin flashing within a few seconds. When it stops flashing and turns solid green, the scope is ready to connect.
- **To turn the device Off**, press and hold the power button for approximately 5 seconds until the button starts a flashing red pattern. It will turn **Off** in a few seconds.

#### **ATTACHING THE SMARTPHONE TO THE INSPECTION SCOPE**

See Figure 4.

 $\blacksquare$  Insert the smartphone into the clip and make sure it is securely attached before use.

#### **CONNECTING THE INSPECTION SCOPE WITH YOUR SMARTPHONE**

See Figure 5.

- Turn the device **On**.
- On your phone, turn the wireless network **On** and open to the wireless connection screen.
- Select the network named "PhoneWorksScope..." with some trailing letters and numbers.
- Once the phone indicates that it is connected to the new network, go to the RYOBI™ Phone Works<sup>™</sup> App on your phone.
- Select and open the RYOBITM Phone Works<sup>TM</sup> App.
- Open the INSPECTION SCOPE app segment. The video feed should start within a few seconds.

**NOTE**: Your phone may not have internet access while it is connected to the inspection scope.

#### **AUTO SHUTDOWN**

The inspection scope will turn **Off** if five minutes pass with no connection from the RYOBI™ Phone Works™ App.

Shutdown occurs when:

- The device is turned **On** but nothing is connecting to the wireless network;
- The device is turned **On** and a phone is connected to the wireless network, but the INSPECTION SCOPE app segment is not open;
- The phone goes to sleep or the RYOBITM Phone Works™ App is sent to the background.

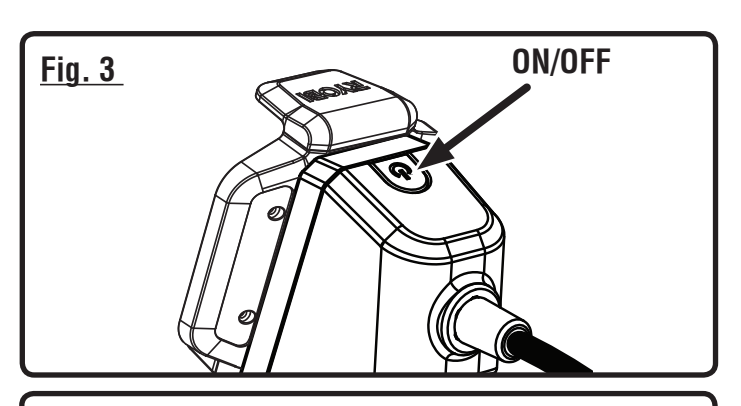

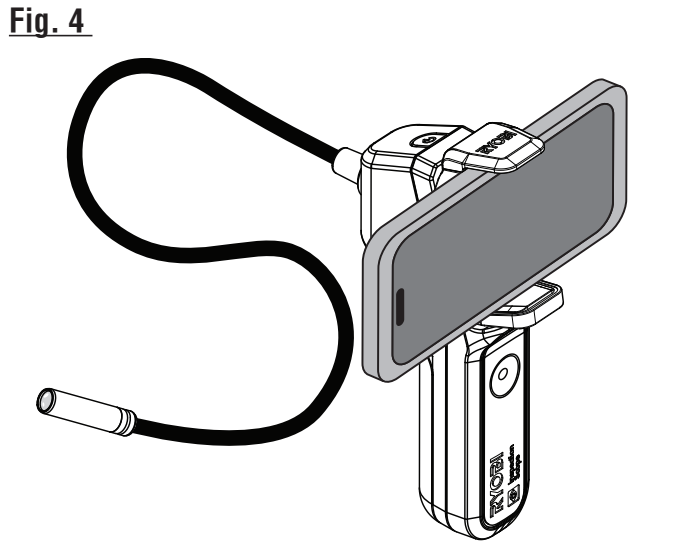

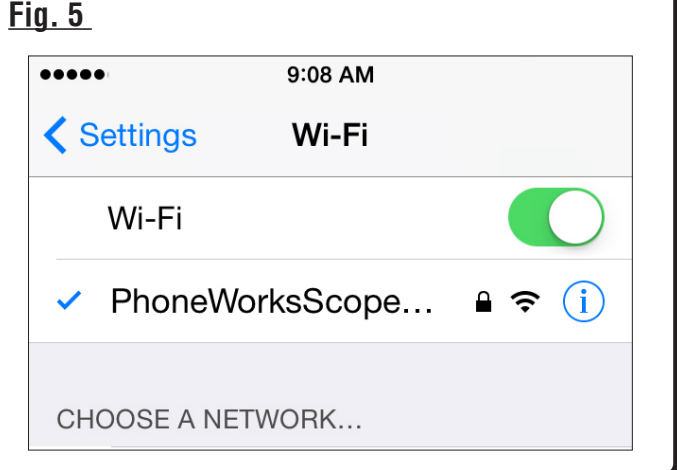

#### **TAKING A PICTURE**

See Figure 6.

Images can be saved and shared via email or social media.

- Aim the scope at the target area.
- Tap the camera **On** icon and tap the large green button.
- The picture will appear on the screen.
- To save, swipe the picture to the left toward the file cabinet.
- To delete, swipe the picture downward.

**NOTE:** Pictures will be saved into the current project name. To save into another existing project, see Managing Your Projects.

■ Multiple pictures can be saved into each project.

#### **TAKING A VIDEO**

See Figure 6.

- Aim the scope at the target area.
- Select the video camera icon.
- Push the green button to start recording the video.
- **Push the green button again to stop recording.**
- To save, swipe the video to the left toward the file cabinet.
- To delete, swipe the video downward.

#### **MANAGING YOUR PROJECTS**

See Figure 7.

#### **To add, edit, delete or share your images:**

Tap the project name in the top right corner. A menu appears showing **Add New**, **Edit**, **Use Existing** or **Cancel**.

#### **Add New**

- Tap **Add New** and enter the name of your new project.
- Tap **Done** to return to the screen. Any screen shots or images saved will be stored under this new project name.
- To review images, tap the file cabinet icon. Tap the image to display the saved screenshot.

**NOTE:** If no images have been saved, you will receive a notice that no readings are available in this project. You must save an image before you can open to review.

#### **Edit**

Delete or add characters in the open project name and type in a new or revised name for your project.

#### **Use Existing**

- Scroll through the list of project names and select the one you wish to access.
- Tap **Done** to load the project.

#### **Fig. 6**

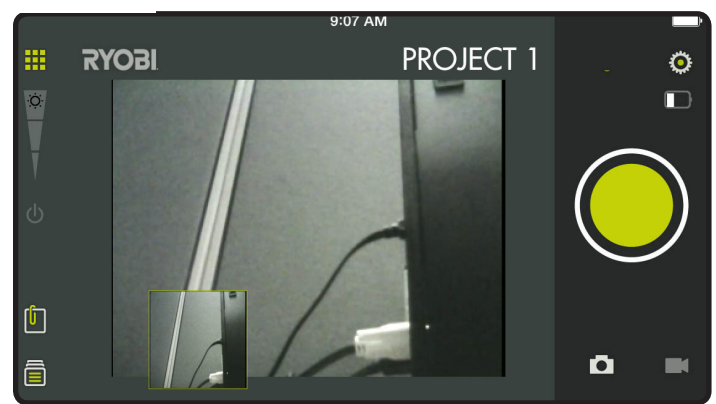

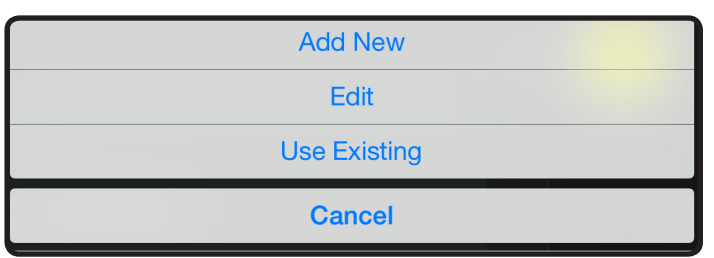

#### **CREATING NOTES**

Tap the notes icon in the top right corner of the projects screen. A menu appears displaying **Photos**, **Audio Memo**, **Location** and **Notes**.

- Tap plus (+) for **Photos** to take a picture in the selected project or view current photos.
- Tap plus (+) for **Audio Memo** to record a voice memo of up to two minutes in the selected project. Tap the green button to begin recording. Tap again to stop.
- Tap plus (+) for **Location** and select **Use Current Location** to record your current location in the selected project. To edit or manually enter the location, tap plus **(+)** again to access the keyboard.
- Tap plus (+) for **Notes** to access the notes screen. Tap plus **(+)** again to access the keyboard.

#### **SHARING NOTES**

- Select the share icon  $\ll$
- Select the share icon on each piece of data you wish to share.
- Select the share method.

#### **PROJECT FOLDER SUMMARY**

#### See Figure 8.

- The file cabinet **■** may be accessed from the RYOBI<sup>™</sup> Phone Works™ home screen or from any app segment.
- Accessing the file cabinet from the home screen will display all projects and icons representing the app segments used for each project.

#### **PROJECT SUMMARY**

See Figure 9.

- Accessing the file cabinet from within a project will display the app segments containing photos or data.
- $\blacksquare$  Tap an icon to select or deselect an app segment within a project. When an app segment is selected, stored items will be visible.
- $\blacksquare$  Tap a stored item to preview its details.

#### **Fig. 8**

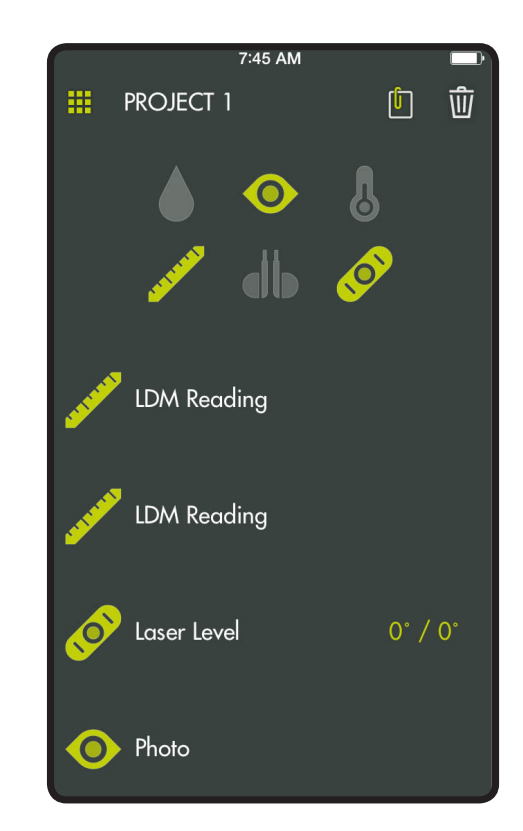

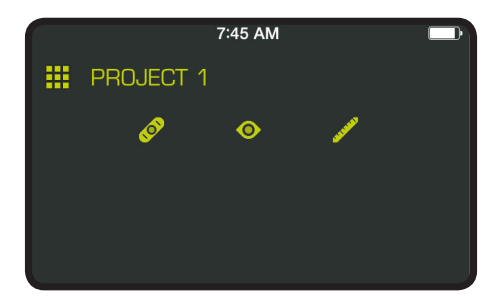

#### **SHARING PROJECTS**

See Figure 10.

- $\blacksquare$  To share the picture, tap the share icon ( $\vert \ll^{\circ}_{\circ} \vert$ ) to the right of **Preview.** A blank email opens with the image attached.
- Tap **Cancel** to save the email as a draft or delete the draft. Sending the email returns you to the **Preview** screen.
- To exit preview, tap the arrow to the left of **Preview**.

#### **DELETING PROJECTS**

See Figure 11.

- To delete a project view, tap the trash can icon. Tap the project view(s) you wish to delete. A red trash can appears next to each item you have selected to delete. Tap **DELETE iii** to remove the item.
- To delete an entire project across multiple devices, return to the RYOBI<sub>™</sub> Phone Works™ home screen. Select the file cabinet icon and then select the project you wish to delete. Swipe to reveal the **DELETE** option and select **DELETE**.

#### **Fig. 10**

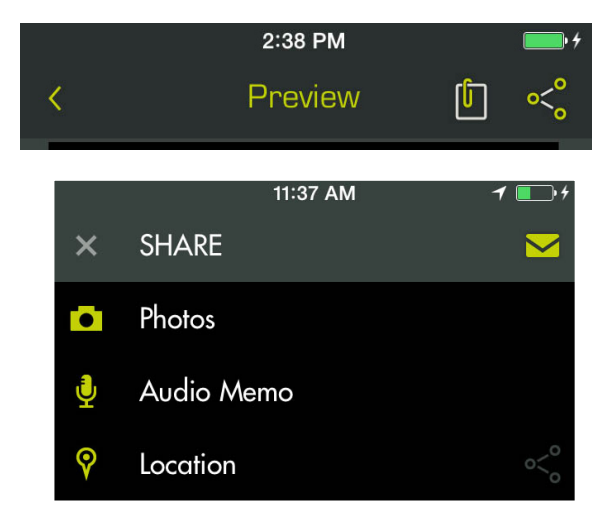

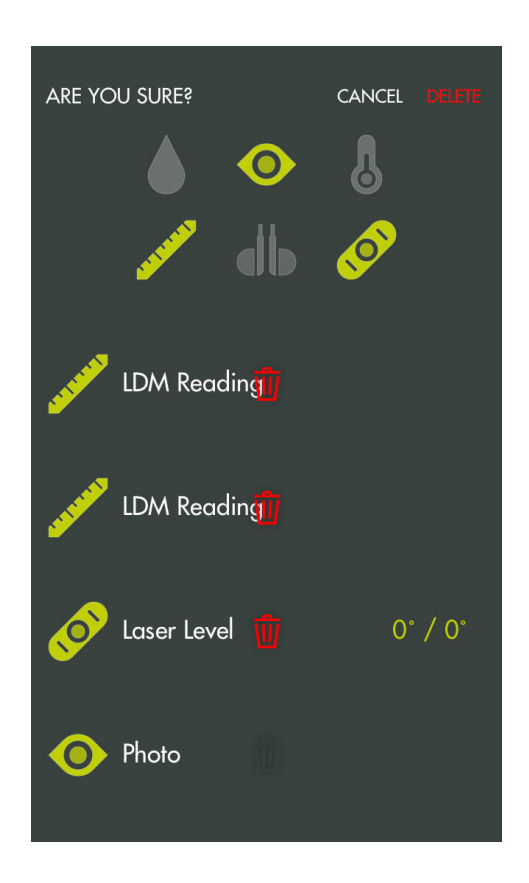

#### **GLOBAL SETTINGS/SETTINGS**

See Figure 12.

- Tap the **Settings** icon on the RYOBI™ Phone Works™ home screen to make changes based on your preferences.
- Settings specific to some app segments can only be changed within the app segment.
- Tap **Save** to apply changes.
- You may also LOGOUT from this screen, view the Terms and Conditions, and view the Privacy Policy.

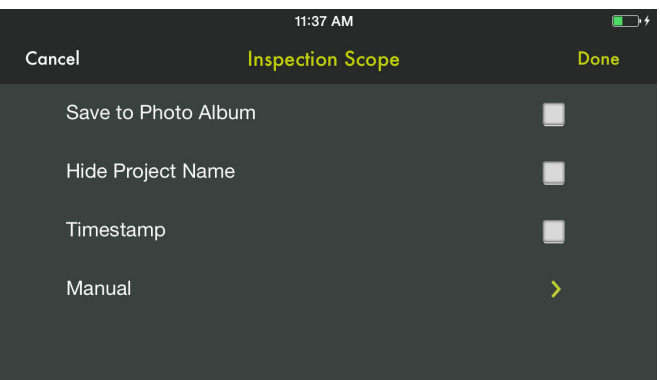

# **MAINTENANCE**

### **WARNING:**

When servicing, use only identical replacement parts. Use of any other parts could create a hazard or cause product damage.

#### **GENERAL MAINTENANCE**

Avoid using solvents when cleaning plastic parts. Most plastics are susceptible to damage from various types of commercial solvents and may be damaged by their use. Use clean cloths to remove dirt, dust, oil, grease, etc.

#### **STORAGE**

Store in a cool, dry location to prevent condensation or mold from forming inside the product.

Do not store the product at temperatures greater than 122º F (such as on a dashboard or vehicle interior).

#### **CALIFORNIA PROPOSITION 65**

#### **WARNING:**

This product may contain chemicals, including lead, known to the State of California to cause cancer, birth defects, or other reproductive harm. *Wash hands after handling.*

#### **BATTERY RECYCLING**

Consult the Earth 911 website (www.earth911.com) or your local waste authority for information regarding available recycling and/or disposal options.

### **WARNING:**

Do not attempt to destroy or disassemble batteries or remove any of their components. All batteries must be recycled or disposed of properly. Do not discard large amounts of used batteries together. "Dead" batteries often have residual charge. When grouped together, these batteries can become "live" and pose a risk of possible serious injury*.*

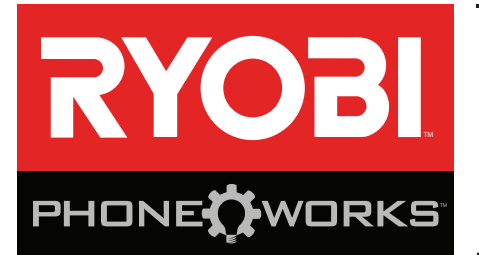

#### **Merci d'avoir acheté un dispositif RYOBI**™ **Phone Works™**

Si vous avez besoin d'aide **NE RETOURNEZ PAS AU MAGASIN** Appelez au numéro 1 877 578-6736

**Cette application est optimisée pour les versions :**  iOS 6.0 ou plus récentes ∙ Android 4.0 ou plus récentes Visitez le site **www.ryobitools.com/phoneworks** pour obtenir la liste complète des téléphones compatibles

### **ES5001 MICROSCOPE D'INSPECTION INSTRUCTIONS IMPORTANTES CONCERNANT LA SÉCURITÉ**

### **AVERTISSEMENT !**

**LIRE TOUS LES AVERTISSEMENTS ET TOUTES LES INSTRUCTIONS.** Le non respect des instructions cidessous peut entraîner un choc électrique, un incendie et/ou des blessures graves.

- **Lire attentivement le manuel d'utilisation. Apprendre les applications et les limites de l'outil, ainsi que les risques spécifiques relatifs à son utilisation.** Le respect de cette consigne réduira les risques d'incendie, de choc électrique et de blessures graves.
- **Ne pas utiliser dispositifs de piles dans des atmosphères explosives, par exemple en présence de liquides, gaz ou poussières inflammables.** Les outils électriques produisent des étincelles risquant d'enflammer les poussières ou vapeurs.
- Ne pas désassembler le dispositif. Tout contact avec les pièces internes peut faire augmenter le risque de décharge électrique ou endommager le produit.
- Ne pas utiliser le dispositif sur une échelle ou un **support instable.** Une bonne tenue et un bon équilibre permettent de mieux contrôler l'outil en cas de situation imprévue.
- Ne rangez pas le dispositif dans un endroit très **chaud ou très humide. N'exposez pas le dispositif à la chaleur intense dégagée par le soleil (comme sur le tableau de bord d'un véhicule.) Ne rangez pas le dispositif à l'extérieur ou dans des véhicules afin de réduire le risque de blessures graves.** Des bris ou dommages au produit et aux piles peuvent se produire.
- **Ne pas exposer le dispositif à l'eau ou l'humidité.** La pénétration d'eau dans ces outils accroît le risque de choc électrique.
- **Utilisez le dispositif conformément aux présentes instructions et selon la manière prévue par ce dispositif tout en respectant les conditions environnementales et le travail à effectuer.** L'usage d'un outil motorisé pour des applications pour lesquelles il n'est pas conçu peut être dangereux.
- Ne pas utiliser ce produit pour la plongée sous-marine **ou pour toute autre utilisation sous-marine prolongée.**
- **Le boîtier en plastique n'est pas étanche. Le câble de la caméra est étanche à 1M.**
- **Assurez-vous que le dispositif est débranché et hors tension avant d'y insérer ou retirer des piles.**
- Ne pas assortir des piles neuves avec des piles **usagées ou des piles de marques différentes.**
- **Retirer les piles de la lampe de poche lorsqu'elle ne sera pas utilisée pendant une longue période de temps.**
- Toujours remplacer la pile alcaline par une pile alcaline **non rechargeable de même type.** L'usage de tout autre bloc-pile peut créer un risque de blessures et d'incendie.
- Vous ne devez pas faire fonctionner le dispositif sans **avoir fermé le couvercle du logement de piles.**
- **Ne pas placer les outils électriques sans fil ou leurs piles à proximité de flammes ou d'une source de chaleur.** Ceci réduira les risques d'explosion et de blessures.
- Ne pas écraser, faire tomber ou endommager le bloc**piles. Ne jamais utiliser un bloc-piles ou un chargeur qui est tombé, a été écrasé, a reçu un choc violent ou a été endommagé de quelque façon que ce soit.** Une pile endommagée risque d'exploser. Éliminer immédiatement toute pile endommagée, selon une méthode appropriée.

### **ES5001 MICROSCOPE D'INSPECTION INSTRUCTIONS IMPORTANTES CONCERNANT LA SÉCURITÉ**

- **Les piles peuvent exploser en présence d'une source d'allumage, telle qu'une veilleuse.** Pour réduire les risques de blessures graves, ne jamais utiliser un appareil sans fil, quel qu'il soit, en présence d'une flamme vive. En explosant, une pile peut projeter des débris et des produits chimiques. En cas d'exposition, rincer immédiatement les parties atteintes avec de l'eau.
- **Si l'outil est utilisé de façon intensive ou sous des températures extrêmes, des fuites de pile peuvent se produire. En cas de contact du liquide avec la peau,**

**rincer immédiatement la partie atteinte avec de l'eau. En cas d'éclaboussure dans les yeux, les rincer à l'eau fraîche pendant au moins 10 minutes, puis contacter immédiatement un médecin.** Le respect de cette règle réduira les risques de blessures graves.

 **Conserver ces instructions.** Les consulter fréquemment et les utiliser pour instruire les autres utilisateurs éventuels. Si cet outil est prêté, il doit être accompagné de ces instructions.

Les termes de mise en garde suivants et leur signification ont pour but d'expliquer le degré de risques associé à l'utilisation de ce produit.

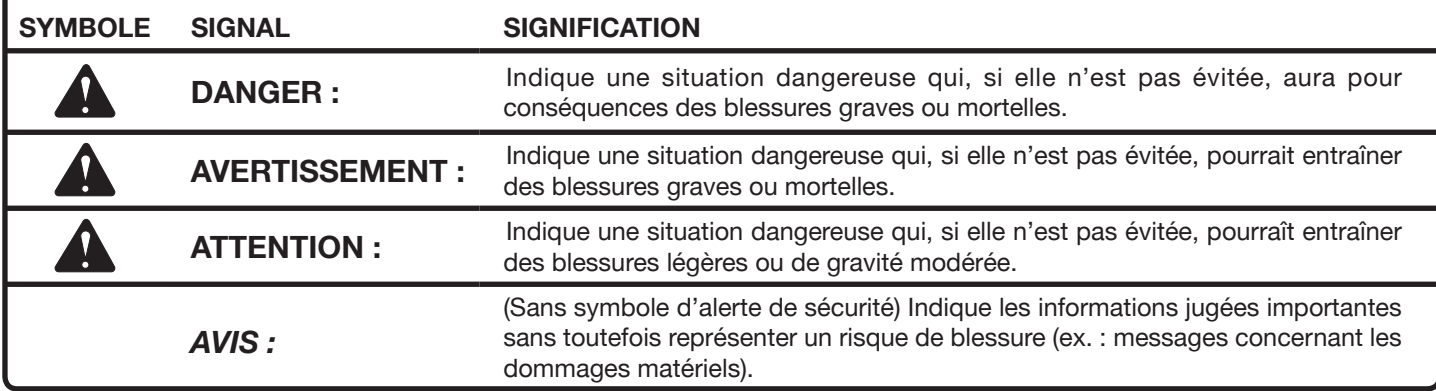

Certains des symboles ci-dessous peuvent être utilisés sur l'produit. Veiller à les étudier et à apprendre leur signification. Une interprétation correcte de ces symboles permettra d'utiliser l'produit plus efficacement et de réduire les risques.

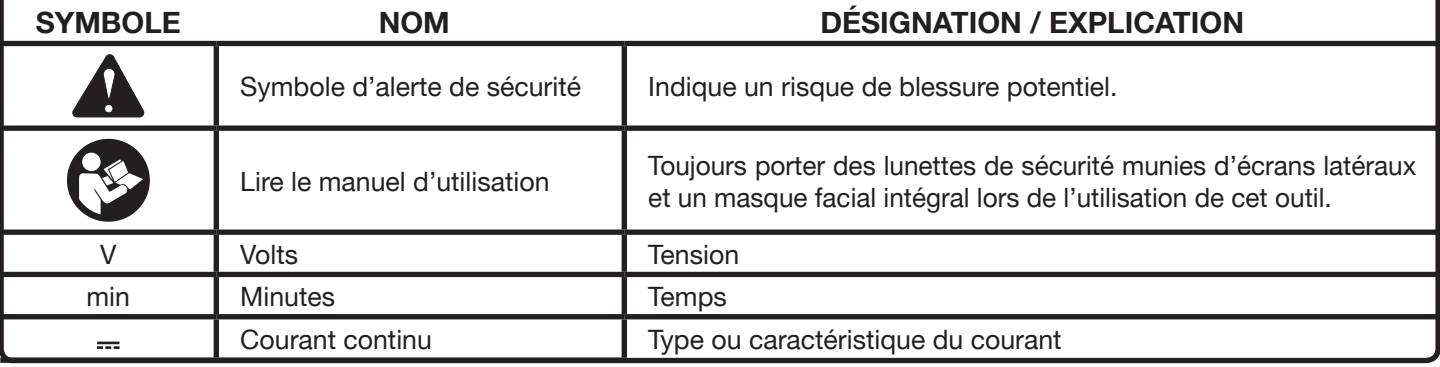

#### **CONFORMITÉ AUX NORMES DE LA FEDERAL COMMUNICATIONS COMMISSION (FCC)**

**NOTE :** Cet appareil est conforme à la Partie 15 des Règles FCC et aux normes RSS d'Industrie Canada en matière d'appareils exempts de licence. L'exploitation est autorisée aux deux conditions suivantes : (1) l'appareil ne doit pas produire de brouillage, et (2) l'utilisateur de l'appareil doit accepter tout brouillage radioélectrique subi, même si le brouillage est susceptible d'en compromettre le fonctionnement.

**NOTE :** Le cessionnaire n'assume aucune responsabilité pour les modifications qui ne sont pas expressément approuvées par la partie responsable de la conformité. Ces modifications pourraient annuler l'autorité de l'usager à utiliser l'équipement.

Après avoir fait subir un essai à l'équipement, il a été déterminé que celui-ci est conforme aux normes relatives à un appareil numérique de classe B, selon la partie 15 des règles de la FCC. Ces normes ont été fixées afin de fournir une protection raisonnable contre une interférence nuisible dans une installation résidentielle. Cet équipement produit et utilise de l'énergie RF. Si l'équipement n'est pas installé et utilisé conformément aux instructions, cela peut causer de l'interférence aux radiocommunications. Toutefois, il n'existe aucune garantie que le brouillage ne se produira pas dan une installation donnée. Toutefois, des interférences peuvent se produire dans une installation donnée. Si cet équipement ne produit aucun brouillage préjudiciable à la réception des signaux de radio ou de télévision, ce qui peut être déterminé en allumant et en éteignant l'appareil, on recommande à l'utilisateur de corriger l'interférence par l'une des mesures suivantes :

- Réorienter ou déplacer l'antenne de réception.
- Augmenter l'espacement entre l'équipement et le récepteur.
- Brancher l'équipement dans une prise différente de celle du récepteur.
- Consulter le marchand ou un technicien expérimenté en radiotélédiffusion pour obtenir de l'aide.

Conformément à la réglementation d'Industrie Canada, le présent émetteur radio peut fonctionner avec une antenne d'un type et d'un gain maximal (ou inférieur) approuvé pour l'émetteur par Industrie Canada. Dans le but de réduire les risques de brouillage radioélectrique à l'intention des autres utilisateurs, il faut choisir le type d'antenne et son gain de sorte que la puissance isotrope rayonnée quivalente (p.i.r.e.) ne dépassepas l'intensité nécessaire à l'établissement d'une communication satisfaisante.

# **CARACTÉRISTIQUES**

- Fixation directe à votre téléphone intelligent avec la pince (incluse)
- Prise de photos des images capturées par le microscope
- Classement de vos mesures, vidéos et photos
- Partage des mesures et des photos sauvegardées par courriel et média social
- Visualisation des zones sombres grâce aux 3 intensités de réglage de la DEL
- Enregistrement des notes vocales de l'image ou de la vidéo
- Envoi en direct de vidéo à partir du téléphone

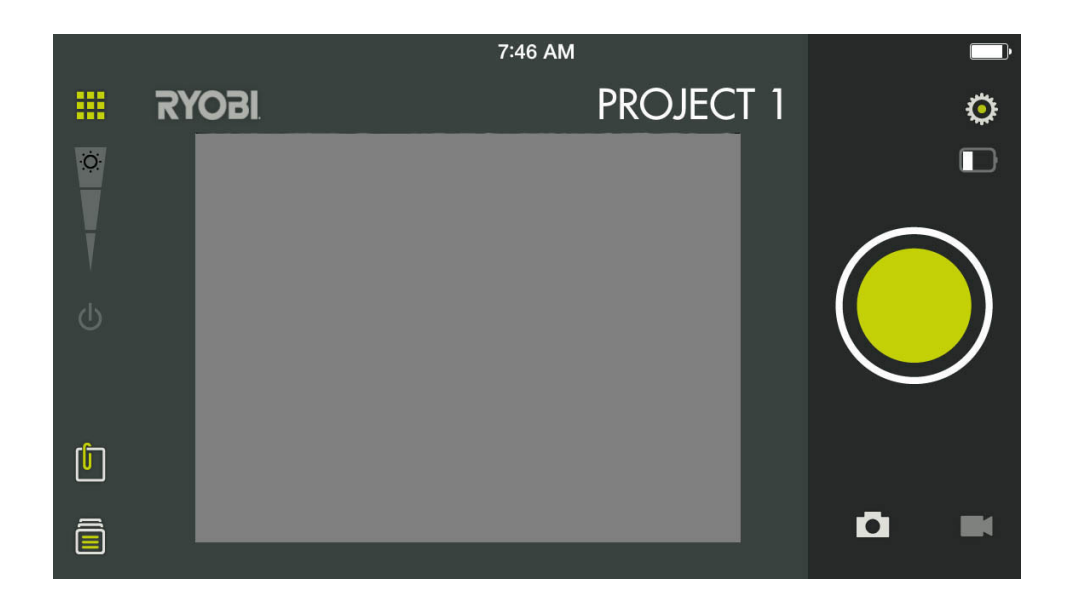

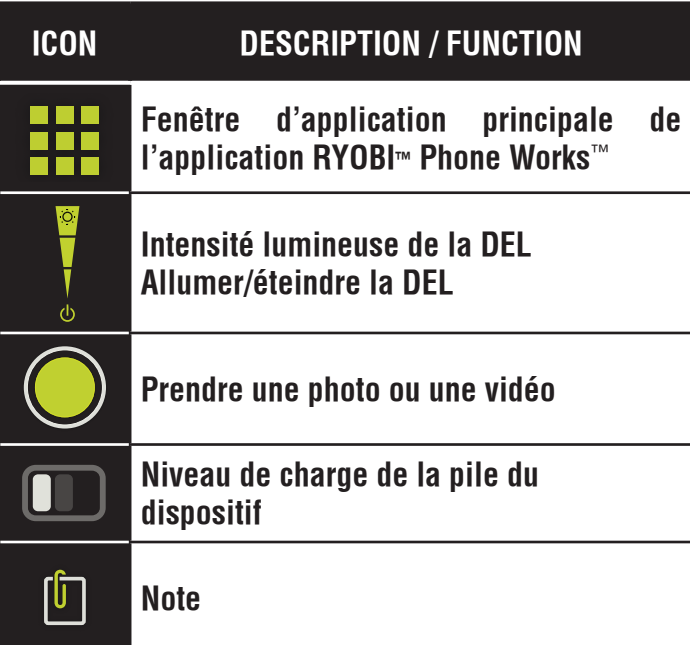

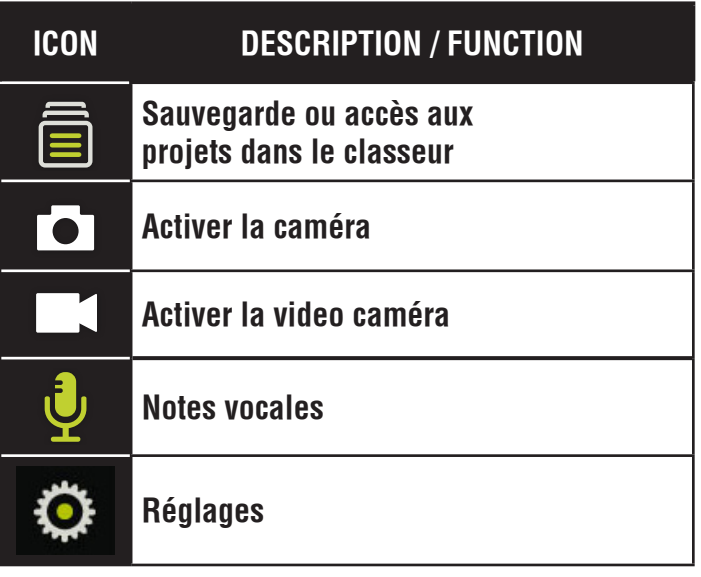

# **ASSEMBLAGE**

### **AVERTISSEMENT :**

Ne pas utiliser le produit s'il n'est pas complètement assemblé ou si des pièces semblent manquantes ou endommagées. L'utilisation d'un produit dont l'assemblage est incorrect ou incomplet ou comportant des pièces endommagées ou absentes représente un risque de blessures graves.

### **AVERTISSEMENT :**

Ne pas essayer de modifier cet outil ou de créer des pièces et accessoires non recommandés. De telles altérations ou modifications sont considérées comme un usage abusif et peuvent créer des conditions dangereuses, risquant d'entraîner des blessures graves.

Si des pièces manquent ou sont endommagées, veuillez appeler au 1-877-578-6736 pour obtenir de l'aide.

# **UTILISATION**

#### **INSTALLATION/REMPLACEMENT DES PILES**

Voir la figure 1.

Trois piles AA sont installées dans l'appareil. Avant la première utilisation, repérez et retirez la languette rouge amovible afin d'activer les piles.

- Débranchez le dispositif de votre téléphone intelligent.
- Glisser le couvercle du compartiment de la pile pour le retirer.
- Installer les piles en respectant la polarité.
- Installez le couvercle de pile et assurez-vous qu'il est fermé correctement avant d'utiliser l'appareil.
- Ne pas utiliser ce produit si le capuchon du bloc-piles n'est pas installé.

**NOTE :** Retirez les piles de son logement avant de ranger le dispositif ou si vous ne prévoyez pas l'utiliser pendant une longue période.

#### **INSTALLATION DE LA PINCE**

#### Voir la figure 2.

La pince s'allonge pour s'adapter à la plupart des téléphones intelligents. Installez toujours la pince avant d'y fixer à votre téléphone intelligent.

- Alignez les sections autoagrippantes de l'appareil de manière à l'adapter à la partie de la pince.
- Assurez-vous que les deux encoches correspondent et sont alignées.
- Avec les deux pouces, pressez le centre de la pince jusqu'à ce qu'elle s'enclenche (clic ).
- Assurez-vous que la pince est fixée solidement au dispositif.

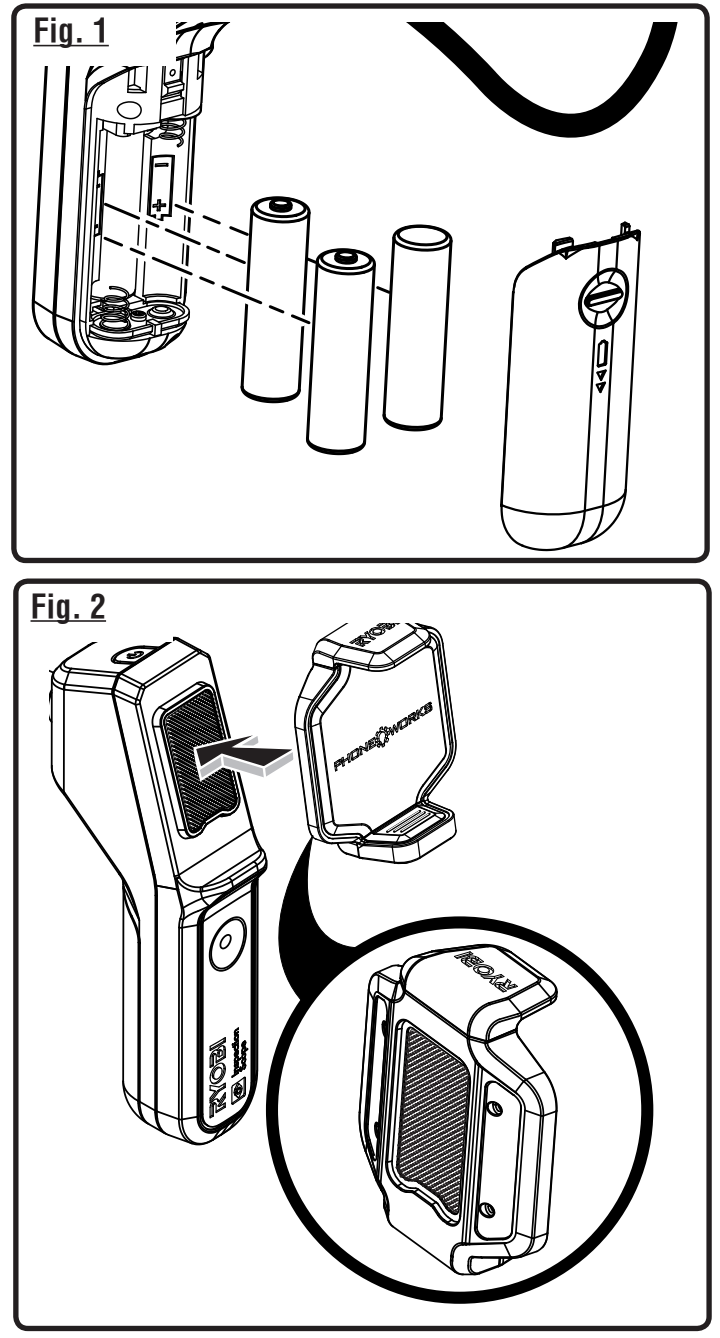

### **MISE EN MARCHE/ARRÊT DU MICROSCOPE**

Voir la figure 3.

- Appuyez et maintenez l'interrupteur enfoncé **pour mettre le dispositif en marche** et jusqu'à ce que l'interrupteur devienne vert (environ 5 secondes).
- L'interrupteur devrait commencer à clignoter en quelques secondes. Le microscope est prêt à utiliser lorsque l'interrupteur cesse clignoter et qu'il est vert.
- Appuyez et maintenez l'interrupteur enfoncé pendant environ 5 secondes **pour éteindre le dispositif** et jusqu'à ce que l'interrupteur commence à clignoter en rouge. Le dispositif s'**éteindra** en quelques secondes.

#### **FIXATION DU TÉLÉPHONE INTELLIGENT À LA MICROSCOPE D'INSPECTION**

Voir la figure 4.

 Insérez le téléphone intelligent dans la pince et assurezvous que la pince est fixée solidement avant d'utiliser le dispositif.

#### **MICROSCOPE D'INSPECTION À VOTRE TÉLÉPHONE INTELLIGENT**

Voir la figure 5.

- Mettez le dispositif en **marche**.
- Depuis votre téléphone intelligent, activez le réseau Sans fil et ouvrez l'écran de connexion Sans fil.
- Sélectionnez le réseau « **PhoneWorksScope...** » et quelques lettres ou numéros d'identification d'unité.
- Dès que le téléphone intelligent indique que la connexion est établie avec le nouveau réseau, allez à l'application RYOBI™ Phone Works™ sur votre téléphone intelligent.
- Sélectionnez ou ouvrez l'application RYOBITM Phone Works<sup>™</sup>.
- **D** Ouvrez la sous-application INSPECTION SCOPE (MICROSCOPE D'INSPECTION). L'alimentation vidéo devrait commencer en quelques secondes.

**NOTE :** Votre téléphone intelligent peut ne pas avoir accès à internet pendant que le microscope d'inspection est branché.

#### **ARRÊT AUTOMATIQUE**

Le microscope d'inspection s'éteindra si la connexion est interrompue pendant 5 minutes avec l'application RYOBI™ Phone Works™

L'arrêt survient lorsque :

- Le dispositif est en **Marche** et qu'aucune connexion n'est établie avec le réseau Sans fil ;
- Le dispositif est en **Marche** et qu'un téléphone est connecté avec le réseau Sans fil, mais que la sous-application INSPECTION SCOPE (Microscope d'inspection) est fermée ;
- Le téléphone se met en veille ou si l'application RYOBITM Phone Works™ est mise en arrière-plan.

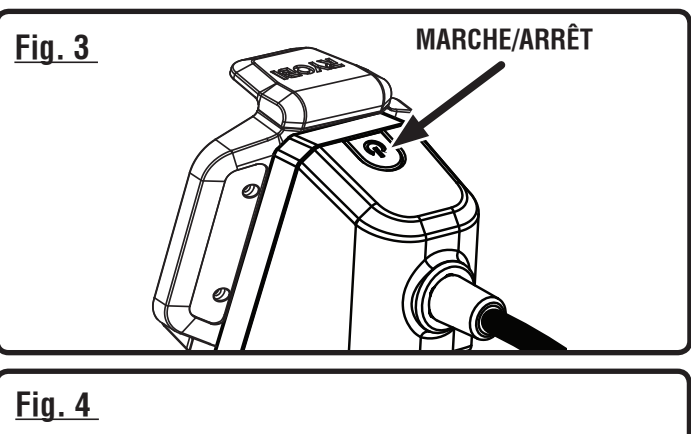

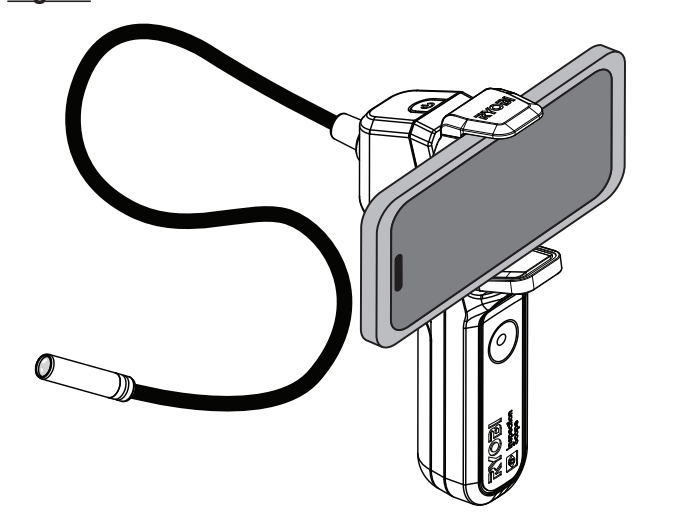

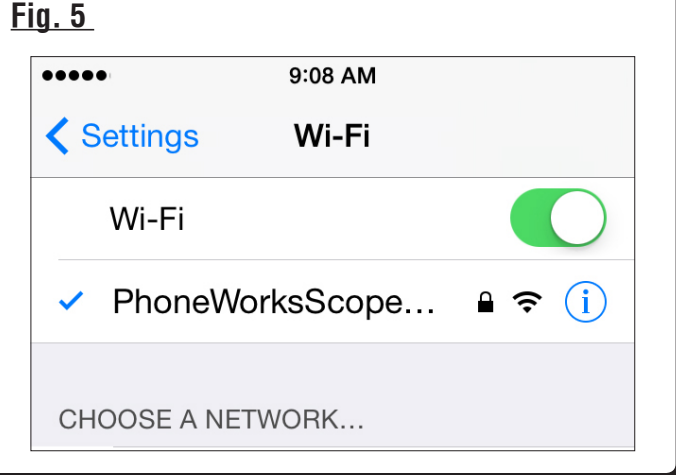

#### **PRENDRE DES PHOTOS**

Voir la figure 6.

Les images peuvent être sauvegardées et partagées par courriel ou média social.

- Pointez le microscope vers la cible.
- Touchez l'icône de mise en marche de la caméra et touchez le gros bouton vert.
- La photo apparaîtra au coin inférieur gauche de l'écran.
- Glissez la photo vers le classeur situé au haut afin de la sauvegarder.
- Glissez la photo vers le bas pour la supprimer.

**NOTE :** Les photos seront sauvegardées sous le nom de projet indiqué au coin supérieur droit de l'écran. Consultez le chapitre Managing Your Projects (Gestion de vos projets) ci-dessous si vous désirez sauvegarder un autre projet.

**Plusieurs photos peuvent être sauvegardées pour un** même projet.

#### **ENREGISTREMENT D'UNE VIDÉO**

Voir la figure 6.

- Pointez le microscope vers la cible.
- Sélectionnez l'icône de la caméra vidéo.
- Touchez le bouton vert pour commencer l'enregistrement de la vidéo.
- Touchez à nouveau le bouton vert pour arrêter l'enregistrement.
- Glissez la vidéo vers le classeur situé au haut afin de le sauvegarder.
- Glissez la vidéo vers le bas pour la supprimer.

#### **GESTION DE VOS PROJETS**

Voir la figure 7.

#### **Pour modifier, supprimer ou partager vos images :**

Touchez le nom du projet situé au coin supérieur droit. Un menu apparaîtra et affichera **Add New** (Ajouter nouveau projet), **Edit** (Édition), **Use Existing** (Utiliser projet existant) et **Cancel** (Annuler).

#### **Add New (Ajouter une nouvelle image)**

- Touchez **Add New** (Ajouter nouveau projet) et inscrivez le nom de votre nouveau projet.
- Touchez **Done** (Terminé) pour retourner à l'écran. Toutes les photos ou images d'écran capturées seront sauvegardées sous le nom du nouveau projet.
- Pour revoir les images, touchez l'icône du classeur situé au coin inférieur gauche de l'écran. Touchez l'image pour afficher la capture d'écran sauvegardée.

**NOTE :** Si aucune image n'est sauvegardée, vous recevrez un avis indiquant qu'aucune lecture n'est disponible pour ce projet. Vous devez sauvegarder une image avant de pouvoir la visualiser.

#### **Fig. 6**

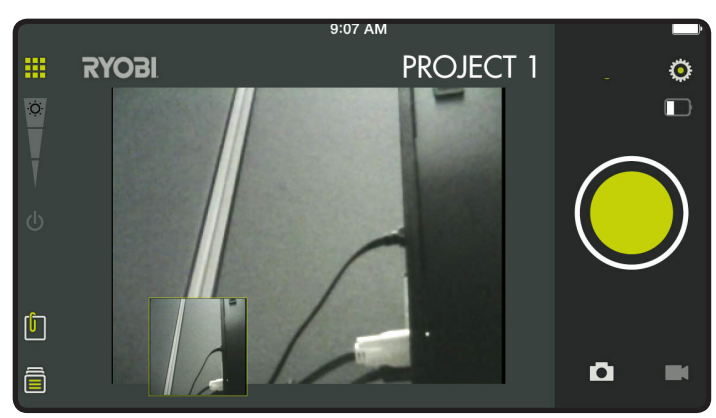

#### **Fig. 7**

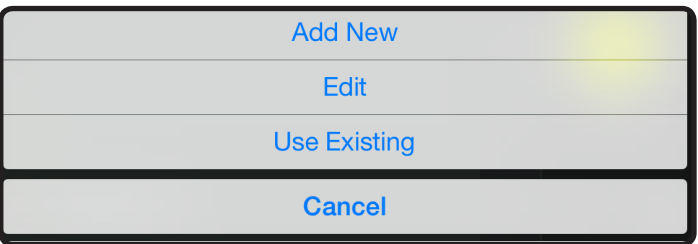

#### **Edit (Édition)**

Supprimez des caractères du nom et inscrivez un nouveau nom pour le projet existant.

#### **Use Existing (Utilisation d'un projet existant)**

- Faites dérouler la liste des noms de projets et sélectionnez celui que vous voulez accéder.
- Touchez **Done** (Terminé) pour charger le projet.

Les images de l'application peuvent varier.

#### **CRÉATION DE NOTES**

Touchez l'icône de notes au coin supérieur droit de l'écran de projets. Un menu apparaîtra et affichera **Photos**, **Audio Memo** (Notes vocales), **Location** (Emplacement) et **Notes**.

- Touchez le signe « + » pour **Photos** pour capturer une image du projet sélectionné.
- Touchez le signe « **+** » pour **Audio Memo** (Notes vocales) pour enregistrer une note vocale durant jusqu'à près de deux minutes pour le projet sélectionné. Touchez le bouton vert pour commencer l'enregistrement. Touchez à nouveau pour arrêter.
- Touchez le signe « + » pour **Location** (Emplacement) et sélectionnez **Use Current Location** (Utilisation de l'emplacement actuel) pour enregistrer l'emplacement actuel du projet sélectionné. Pour éditer ou inscrire manuellement un emplacement, touchez à nouveau le signe **« + »** pour accéder au clavier.
- Touchez le signe « **+** » pour **Notes** pour accéder à l'écran de notes. Touchez à nouveau le signe **« + »** pour accéder au clavier.

#### **PARTAGE DES NOTES**

- $\blacksquare$  Tapez sur l'icône partage ( $\ll$
- Sélectionnez l'icône de partage sur chaque élément de données que vous souhaitez partager.
- Sélectionnez la méthode de partage.

#### **FICHIER DU SOMMAIRE DE PROJET**

Voir la figure 8.

- Vous pouvez accéder au classeur **de** depuis l'écran d'accueil ou tout segment d'application RYOBI™ Phone Works™.
- Accédez au classeur depuis l'écran d'accueil pour visualiser tous les projets et les icônes représentant les segments d'applications utilisés pour chaque projet.

#### **SOMMAIRE DU PROJET**

Voir le figure 9.

- Accédez à un projet du classeur pour afficher les segments d'application contenant les photos ou les données.
- Touchez une icône pour cocher ou décocher un segment d'application d'un projet. Vous pourrez visualiser les articles sauvegardés lorsque vous aurez sélectionné un segment d'application.
- Touchez l'article sauvegardé pour visualiser ces détails.

#### **Fig. 8**

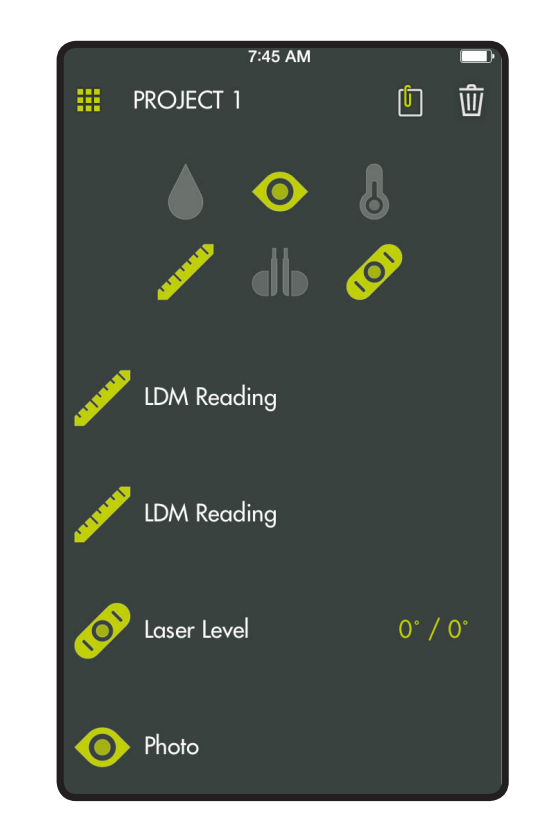

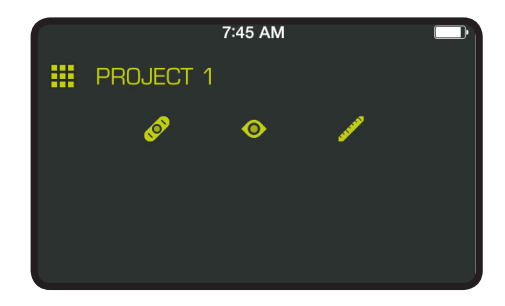

#### **PARTAGE DES PROJETS**

Voir la figure 10.

- Touchez l'icône de partage (<sup>color</sup>o ) situé à droite de **Preview** (prévisualisation) pour partager une photo. Un courriel vierge s'ouvrira et l'image sera en pièce jointe.
- Touchez **Cancel** (annuler) pour sauvegarder un brouillon du courriel ou pour supprimer le brouillon. Le dispositif retournera à l'écran **Preview** (prévisualisation) après l'envoi du courriel.
- Touchez la flèche située à gauche de **Preview** (prévisualisation) pour quitter la prévisualisation.

#### **POUR SUPPRIMER DES PROJETS**

Voir la figure 11.

- Touchez l'icône de la poubelle pour supprimer la vue du projet. Touchez les vues d'un projet que vous souhaitez supprimer. Une poubelle rouge apparaîtra à côté de chaque article que vous aurez sélectionné pour la suppression. Touchez l'icône **DELETE (SUPPRIMER)** pour supprimer l'article.
- Retournez à l'écran d'accueil de l'application RYOBI<sub>™</sub> Phone Works™ pour supprimer un projet complet sur plusieurs dispositifs. Touchez l'icône du classeur et sélectionnez le projet que vous désirez supprimer. Faites glisser jusqu'à l'option **DELETE (SUPPRIMER)** et sélectionnez **DELETE (SUPPRIMER)**.

#### **Fig. 10**

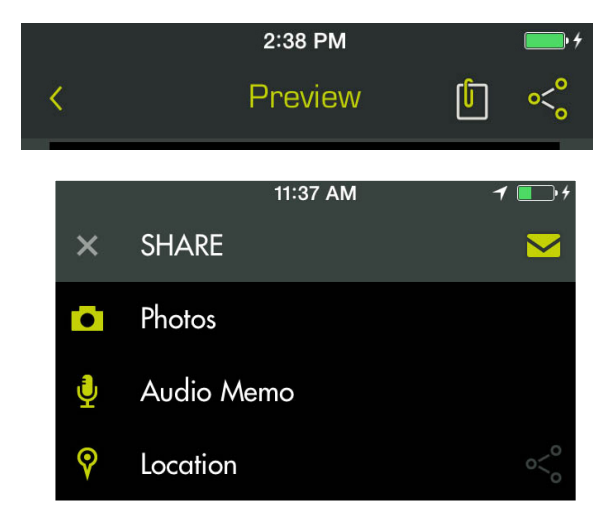

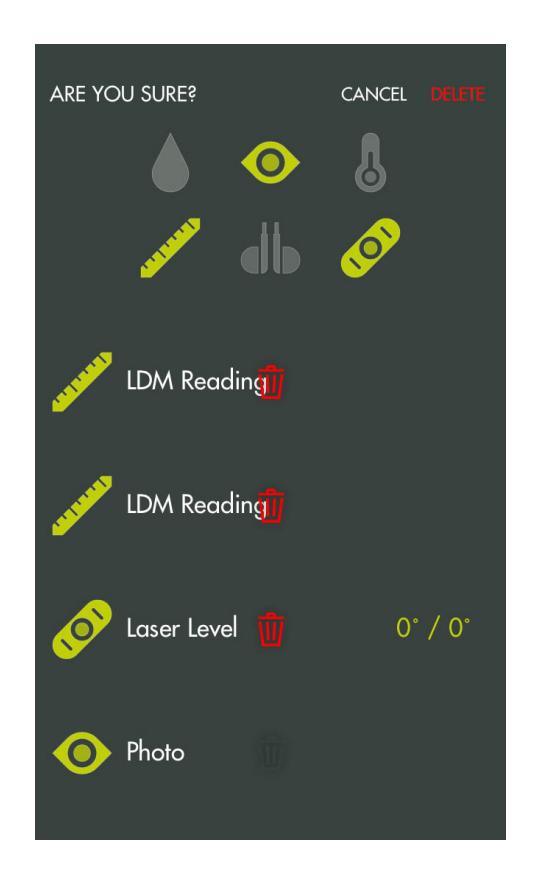

#### **RÉGLAGES COMMUNS/RÉGLAGES Fig. 12**

Voir la figure 12.

- Touchez l'icône **Settings (Réglages)**  $\ddot{Q}$  à l'écran d'accueil de l'application RYOBI<sub>™</sub> Phone Works™ pour effectuer des modifications basées sur vos préférences.
- Des réglages spécifiques de certains segments d'application ne peuvent être modifiés qu'à partir du segment d'application.
- Touchez l'icône **Save (Sauvegarder)** pour enregistrer les modifications.
- Vous pouvez également **LOGOUT (FERMER UNE SESSION)** à partir de cet écran, visualiser les conditions générales d'utilisation et la politique de confidentialité.

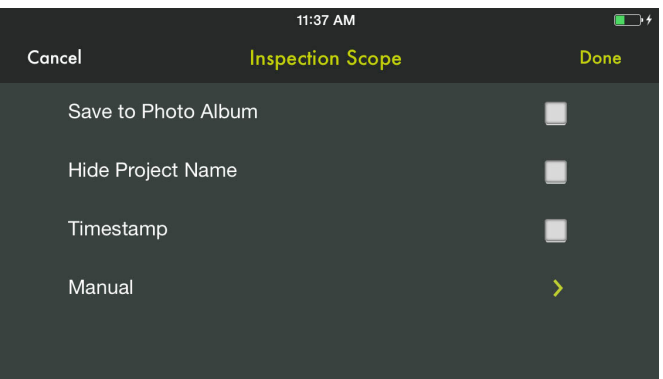

# **ENTRETIEN**

#### **AVERTISSEMENT :**

Utiliser exclusivement des pièces d'origine pour les réparations. L'usage de toute autre pièce pourrait créer une situation dangereuse ou endommager l'produit.

#### **ENTRETIEN GÉNÉRAL**

Éviter d'utiliser des solvants pour le nettoyage des pièces en plastique. La plupart des matières plastiques peuvent être endommagées par divers types de solvants du commerce. Utiliser un chiffon propre pour éliminer la saleté, la poussière, l'huile, la graisse, etc.

#### **ENTREPOSAGE**

Ranger dans un endroit frais et sec pour prévenir la formation de condensation et de moisissures dans la produit.

Ne pas le dispositif à une température excédant 50 ºC (122 ºF) (comme sur un tableau de bord ou à l'intérieur d'un véhicule).

#### **PROPOSITION 65 DE L'ÉTAT DE CALIFORNIE**

### **A** AVERTISSEMENT :

Ce produit peut contenir des produits chimiques, notamment du plomb, identifiés par l'état de Californie comme causes de cancer, de malformations congénitales et d'autres troubles de l'appareil reproducteur. *Bien se laver les mains après toute manipulation.*

#### **RECYCLAGE DE BLOC-PILES**

Consultez le site internet Earth 911 (www.earth911.com) ou le service des ordures local afin d'obtenir plus d'information au sujet des options de recyclage et de mise aux ordures.

### **AVERTISSEMENT :**

Ne pas essayer de détruire ou démonter les piles ou d'en retirer un composant quelconque. Toutes les piles doivent être recyclées ou jetées correctement. Ne pas jeter de grandes quantités de piles usagées en un seul lot. Les piles « mortes » conservent souvent une charge résiduelle. Lorsqu'elles sont regroupées, ces piles peuvent « reprendre vie » et représenter un risque de blessures graves.

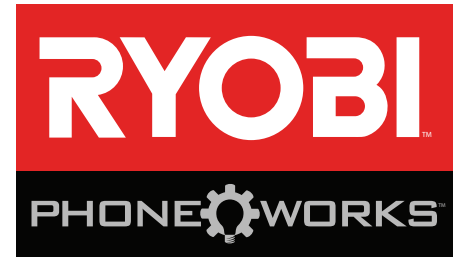

#### **Gracias por comprar RYOBI™** Phone Works™

Si necesita ayuda: **NO REGRESE A LA TIENDA** Comuníquese con nosotros al 1-877-578-6736

**Esta aplicación está optimizada para:** iOS versión 6.0 y superior ∙ Android versión 4.0 y superior Para obtener una lista completa de los teléfonos compatibles, visite  **www.ryobitools.com/phoneworks.**

### **ES5001 LENTE DE INSPECCIÓN CON TELESCOPIO INSTRUCCIONES DE SEGURIDAD IMPORTANTES**

#### **A** ¡ADVERTENCIA!

#### **LEA Y COMPRENDA TODAS LAS INSTRUCCIONES.**

El incumplimiento de cualquiera de las instrucciones señaladas abajo puede causar descargas eléctricas, incendios y lesiones corporales serias.

- **Lea cuidadosamente el manual del operador. Aprenda sus usos y limitaciones, así como los posibles peligros específicos de esta herramienta eléctrica.** Con el cumplimiento de esta regla se reduce el riesgo de una descarga eléctrica, incendio o lesión seria.
- No utilice el dispositivos de pila en atmósferas **explosivas, como las existentes alrededor de líquidos, gases y polvos inflamables.** Las herramientas eléctricas generan chispas que pueden encender el polvo y los vapores inflamables.
- **No desarme el dispositivos.** El contacto con las piezas internas puede aumentar el riesgo de descarga eléctrica o provocar daños al producto.
- No utilice la unidad al estar en una escalera o en **un soporte inestable.** Una postura estable sobre una superficie sólida permite un mejor control de la dispositivos eléctrica en situaciones inesperadas.
- No almacene el dispositivo en un área con alto calor **o humedad. No exponga el dispositivo al alto calor del sol durante un período prolongado (como en el tablero de un automóvil). Para reducir el riesgo de lesiones personales graves, no lo almacene en el exterior o en vehículos.** Podría dañarse el producto o la pila.
- No exponga las herramientas eléctricas a la lluvia ni a **condiciones de humedad.** La introducción de agua en una herramienta eléctrica aumenta el riesgo de descargas eléctricas.
- **Use el dispositivo de conformidad con estas instrucciones y de la forma apropiada para el dispositivo, tomando en cuenta las condiciones ambientales y la tarea por realizar.** Si se utiliza el producto para operaciones diferentes de las indicadas podría originar una situación peligrosa.
- No use esta producto para bucear ni para ningún otro **uso prolongado bajo el agua.**
- Le boîtier en plastique n'est pas étanche. Le câble de **la caméra est étanche à 1M.**
- **Asegúrese de que el dispositivo esté desconectado y apagado antes de insertar o cambiar las pilas.**
- No mezcle pilas viejas y nuevas de distintas marcas **de pilas.**
- **Extraiga las pilas de la linterna cuando no estén en uso para prolongar su vida útil.**
- Reemplace siempre la pila alcalina con el mismo tipo **de pila alcalina no recargable.**
- Este dispositivo no debe ponerse en funcionamiento a **menos que el compartimiento para pilas esté cerrado.**
- No coloque herramientas de pilas ni las pilas mismas **cerca del fuego o del calor.** De esta manera se reduce el riesgo de explosiones y de lesiones.
- No aplaste, deje caer o dañe de pilas. Nunca utilice **una pila o cargador que se ha caído, aplastado, recibido un golpe contundente o ha sido dañado(a) de alguna manera.** Las pilas dañadas pueden sufrir explosiones. Deseche de inmediato toda pila que haya sufrido una caída o cualquier daño.

### **ES5001 LENTE DE INSPECCIÓN CON TELESCOPIO INSTRUCCIONES DE SEGURIDAD IMPORTANTES**

- **Las pilas pueden explotar en presencia de fuentes de inflamación, como los pilotos de gas.** Para reducir el riesgo de lesiones serias, nunca use un producto inalámbrico en presencia de llamas expuestas. La explosión de una pila puede lanzar fragmentos y compuestos químicos. Si ha quedado expuesto a la explosión de una pila, lávese de inmediato con agua.
- **En condiciones extremas de uso o temperatura las pilas pueden emanar líquido. Si el líquido llega a tocarle la piel, lávese de inmediato con agua y jabón.**

**Si le entra líquido en los ojos, láveselos con agua limpia por lo menos 10 minutos, y después busque de inmediato atención médica.** Con el cumplimiento de esta regla se reduce el riesgo de lesiones corporales serias.

 **Guarde estas instrucciones.** Consúltelas con frecuencia y empléelas para instruir a otras personas que puedan utilizar esta dispositivo. Si presta a alguien esta dispositivo, facilítele también las instrucciones.

# **SÍMBOLOS**

Las siguientes palabras de señalización y sus significados tienen el objeto de explicar los niveles de riesgo relacionados con este producto.

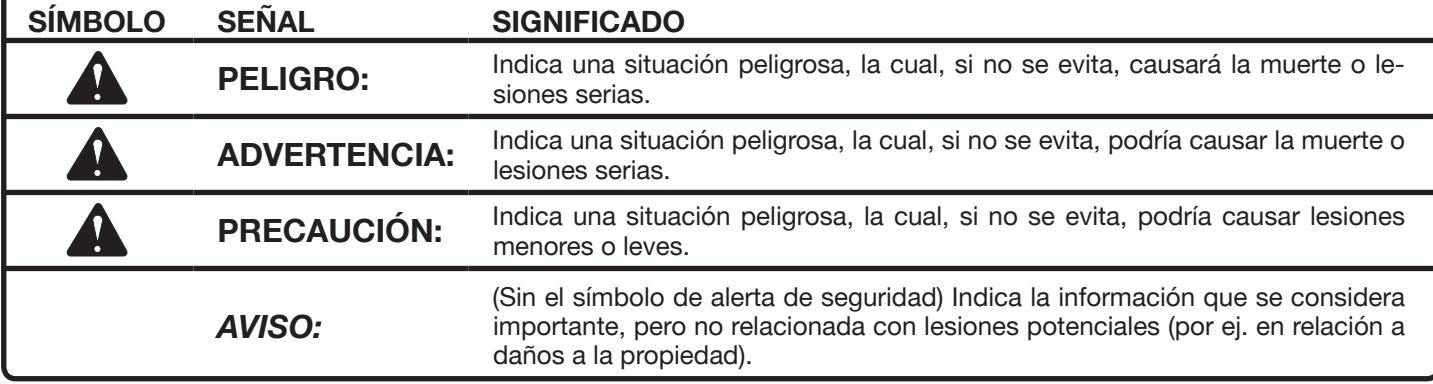

Es posible que se empleen en este producto algunos de los siguientes símbolos. Le suplicamos estudiarlos y aprender su significado. Una correcta interpretación de estos símbolos le permitirá utilizar mejor y de manera más segura el producto.

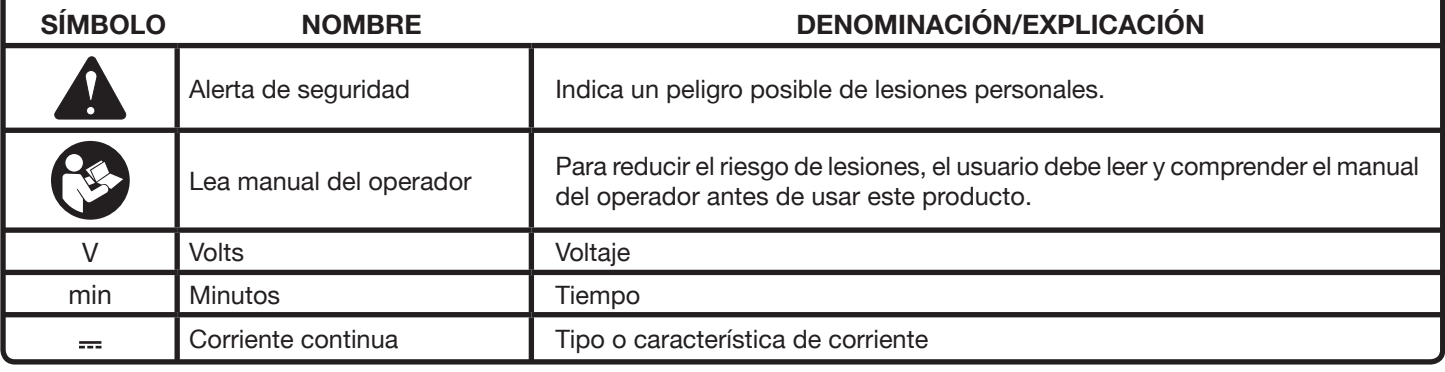

#### **CUMPLIMIENTO DE LAS NORMAS DE LA FCC**

**NOTA:** Este dispositivo cumple con la Parte 15 de las Reglas de FCC y con los estándares de la industria de RSS exentos de licencia de Canadá. El funcionamiento está sujeto a las siguientes dos condiciones: (1) Este dispositivo no debe causar interferencias perjudiciales, y (2) Este dispositivo debe admitir toda interferencia recibida, incluso aquélla que pudiera dificultar el funcionamiento esperado.

**NOTA:** El ente que ofrece la garantía no es responsable por los cambios o modificaciones que no estén expresamente aprobados por la parte responsable del cumplimiento. Dichas modificaciones pueden anular la autoridad del usuario para hacer funcionar el equipo.

Se ha verificado y determinado que este equipo cumple con los límites correspondientes a los dispositivos digitales de Clase B, de acuerdo con la Parte 15 de las Normas de la FCC. Estos límites están establecidos para proporcionar una protección razonable contra la interferencia dañina en las instalaciones residenciales. Este equipo genera, utiliza y puede irradiar energía de frecuencia de radio, y si no se instala y emplea de conformidad con las instrucciones, puede causar interferencia dañina a las radiocomunicaciones. No obstante, no hay garantía de que no ocurrirá ninguna interferencia en cada instalación en particular. Si este equipo causa interferencia dañina en la recepción de radio o televisión, lo cual puede determinarse apagando y luego encendiendo el equipo, se exhorta al usuario a tratar de corregir la interferencia tomando una o más de las siguientes medidas:

- Cambiar la orientación o ubicación de la antena receptora.
- Aumentar la separación entre el equipo y el aparato receptor.
- Conectar el equipo en una toma de corriente de un circuito diferente al que esté conectado el aparato receptor.
- Consultar al concesionario o a un técnico experimentado de radio y TV para que le brinden ayuda.

Según las regulaciones de Industria de Canadá, este transmisor de radio únicamente puede funcionar con una antena de un tipo y una ganancia máxima (o menor) para el transmisor aprobada por Industria de Canadá. Para reducir una potencial interferencia de radio a otros usuarios, el tipo de antena y su ganancia se deben elegir de forma tal que la potencia isotrópica radiada equivalente (p.i.r.e.) no exceda la necesaria para establecer la comunicación.

Las imágenes de la aplicación pueden variar.

# **CARACTERÍSTICAS**

- Se acopla directamente a su teléfono utilizando el sujetador (se incluye)
- Toma fotos de imágenes capturadas por el lente
- Archiva sus mediciones, videos e imágenes
- Comparte mediciones e imágenes guardadas a través de correo electrónico y redes sociales
- Visualiza áreas mal iluminadas con ajustes de LED de 3 etapas
- Graba notas de voz en la imagen o video
- Envía videos en vivo a su teléfono

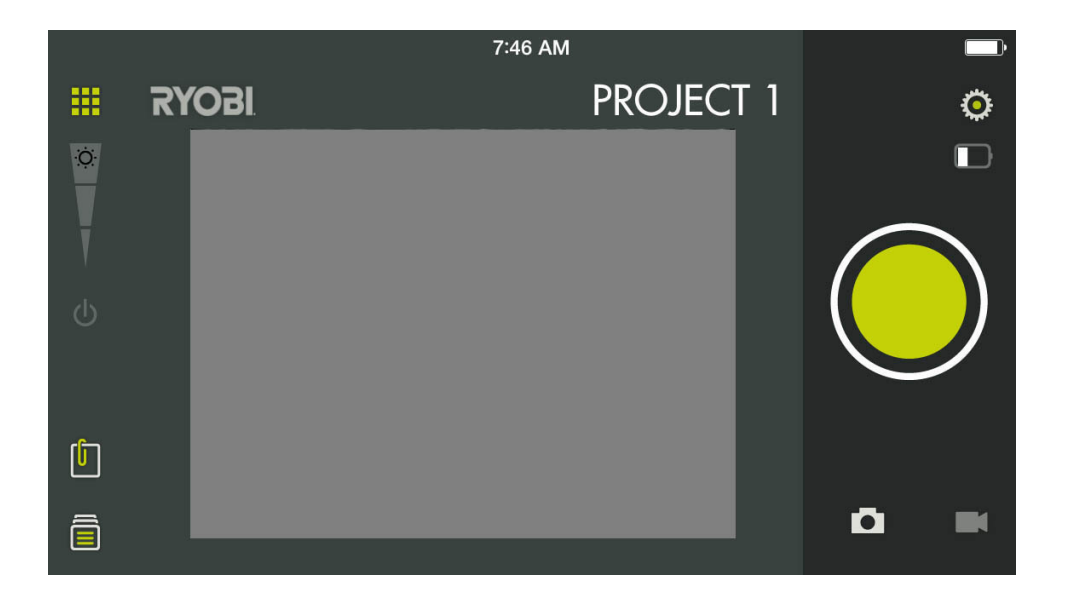

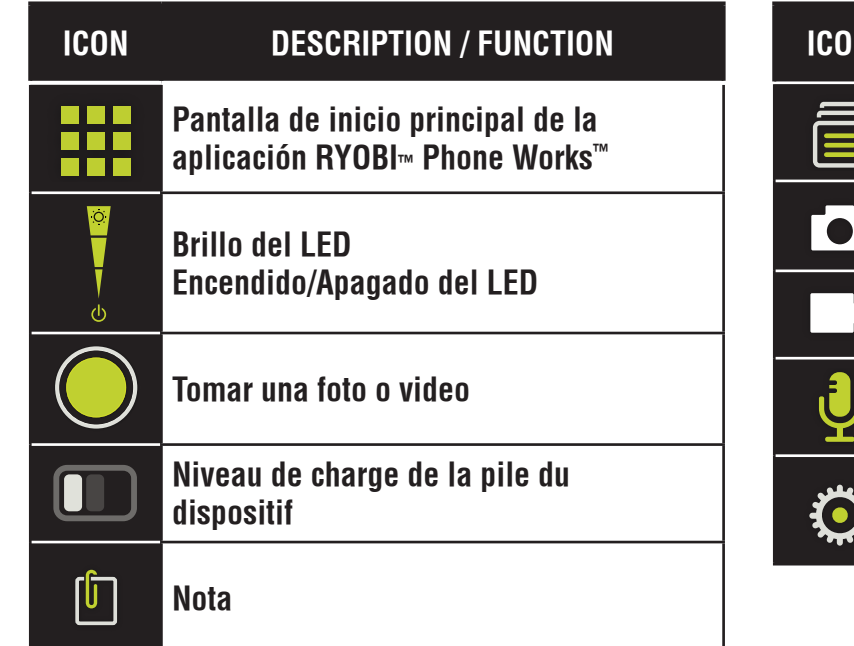

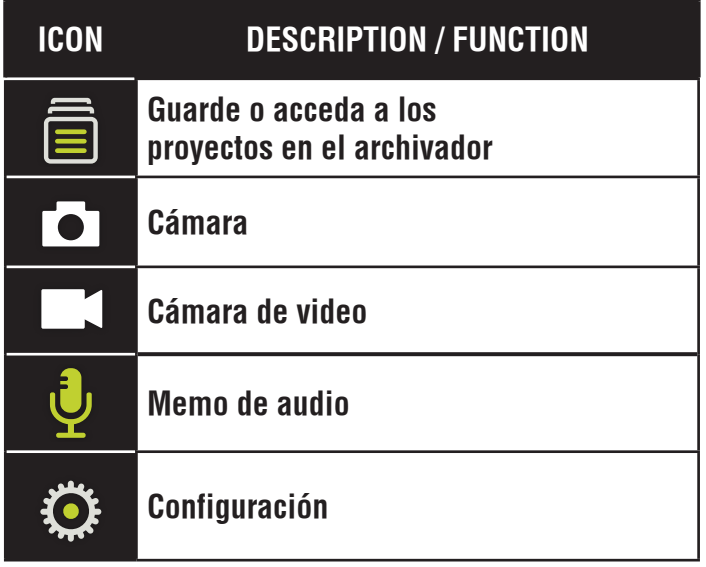

# **ARMADO**

### **ADVERTENCIA:**

No use este producto si no está totalmente ensamblado o si alguna pieza falta o está dañada. El uso de un producto que no está adecuadamente y completamente ensamblado o posee partes dañadas o faltantes puede resultar en lesiones personales graves.

# **ADVERTENCIA:**

No intente modificar este producto ni crear accesorios que no estén recomendados para usar con este producto. Dichas alteraciones o modificaciones constituyen un uso indebido y podrían provocar una situación de riesgo que cause posibles lesiones personales graves.

Si hay piezas dañadas o faltantes, le suplicamos llamar al 1-877-578-6736, donde le brindaremos asistencia.

# **FUNCIONAMIENTO**

#### **INSTALACIÓN/EXTRACCIÓN DE LA PILAS**

Vea la figura 1.

Hay tres baterías AA preinstaladas. Antes del primer uso, ubique y quite la orejeta roja de extracción para activar las pilas.

- Desconecte el dispositivo de su teléfono inteligente.
- Retire la tapa de la pila.
- Instale las pilas de conformidad con los signos de polaridad.
- Vuelva a colocar la tapa del compartimiento para pilas y confirme que esté bien asegurada antes de usarla.
- No use el producto si la tapa de las pilas no está colocada.

**NOTA:** Quite las baterías para almacenamiento cuando el dispositivo no se usará por un período prolongado de tiempo.

#### **FIJACIÓN DEL SUJETADOR**

#### Vea la figura 2.

El sujetador se expande para adaptarse a la mayoría de los teléfonos inteligentes. Siempre instale el sujetador antes de fijarlo a su teléfono inteligente.

- Alinee las secciones de velcro de la unidad con la porción coincidente del sujetador.
- Asegúrese de que las dos muescas coincidan y estén alineadas.
- Presione el sujetador en el medio con ambos pulgares hasta escuchar un "clic".
- Asegúrese de que el sujetador esté correctamente fijado al dispositivo.

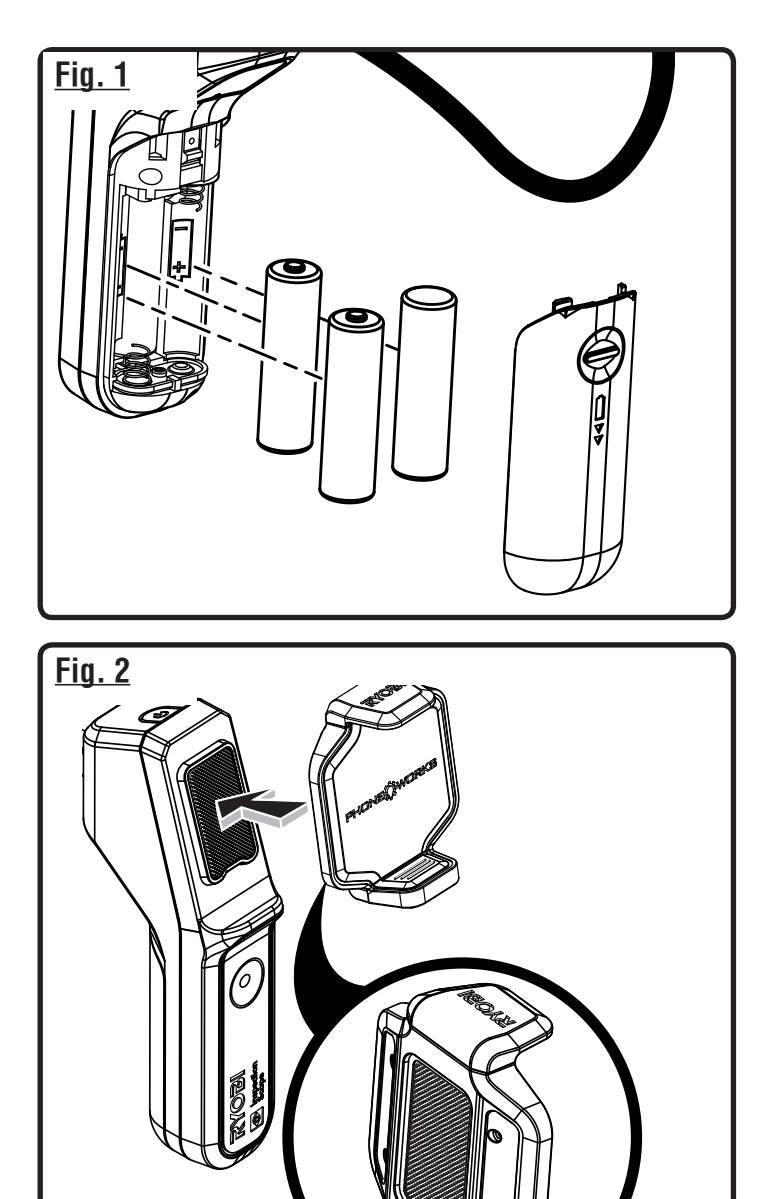

#### **ENCENDIDO/APAGADO DEL LENTE DE**

#### **INSPECCIÓN**

Vea la figura 3.

- Para Encender el dispositivo, presione y mantenga presionado el botón de encendido hasta que el botón comience a ponerse en verde (aproximadamente durante 5 segundos).
- El botón debe comenzar a titilar dentro de unos segundos. Cuando deja de titilar y se cambia a color verde, el lente está listo para conectarse.
- **Para Apagar el dispositivo,** presione y mantenga presionado el botón de encendido durante aproximadamente 5 segundos hasta que el botón comience a titilar con un patrón rojo. Se Apagará en unos segundos.

#### **COLOCACIÓN DEL TELÉFONO INTELIGENTE AL LENTE DE INSPECCIÓN**

Vea la figura 4.

■ Inserte el teléfono inteligente en el sujetadora y asegúrese de que esté acoplado antes de su uso.

### **CONEXIÓN DEL LENTE DE INSPECCIÓN CON SU TELÉFONO INTELIGENTE**

Vea la figura 5.

- **Encendido** del dispositivo.
- En su teléfono inteligente, **Encienda** la red de Inalámbrico y abra la pantalla de conexión de Inalámbrico.
- Seleccione la red llamada "PhoneWorksScope..." con algunas letras en mayúsculas y minúsculas y números. .
- Una vez que el teléfono indica que está conectado a una nueva red, diríjase a la Aplicación de su teléfono RYOBITM Phone Works™.
- $\blacksquare$  Seleccione y abra la aplicación RYOBITM Phone Works<sup>TM</sup>.
- Abra la subaplicación LENTE DE INSPECCIÓN. El material de video debe comenzar en unos segundos.

**NOTA:** Su teléfono inteligente podría no tener acceso a Internet mientras está conectado al lente de inspección.

#### **APAGADO AUTOMÁTICO**

El lente de inspección se **Apagará** se pasan cinco minutos sin conexión a la Aplicación RYOBI™M Phone Works™.

Se apaga cuando:

- El dispositivo se **Enciende** pero no se conecta a la red de Inalámbrico ;
- El dispositivo se **Enciende** y se conecta un teléfono a la red de Inalámbrico, pero la subaplicación INSPECTION SCOPE (LENTE DE INSPECCIÓN) no está abierta ;
- El teléfono reposa o la Aplicación RYOBITM Phone Works<sup>TM</sup> se envía al fondo.

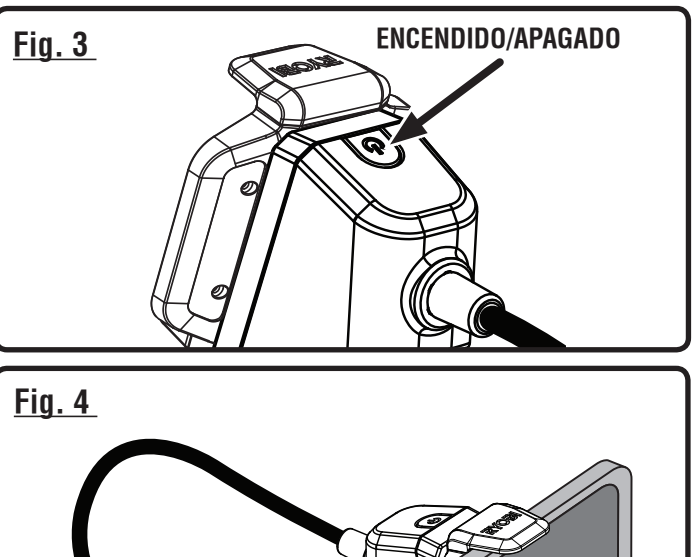

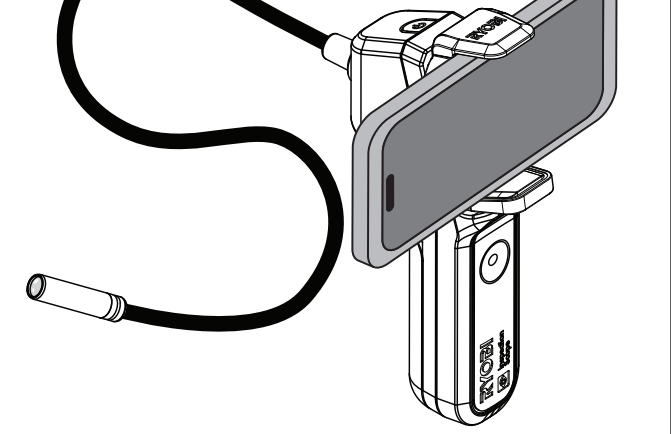

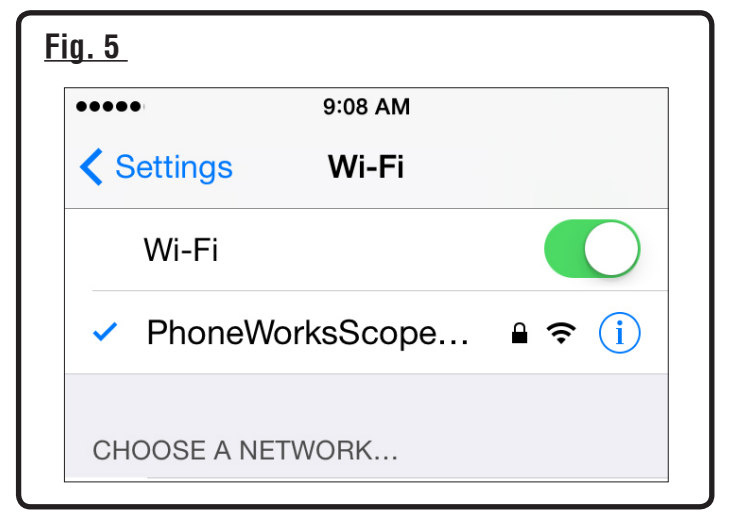

#### **TOMA DE UNA FOTO**

Vea la figura 6.

Las imágenes se pueden guardar y compartir a través de correo electrónico o redes sociales.

- Apunte el lente en el área deseada.
- Toque el ícono de **Encendido** de la cámara y luego, toque el botón grande de color verde.
- La imagen aparecerá en el lado izquierdo inferior de la pantalla.
- Para guardarla, arrastre la foto hacia la izquierda hacia el archivador.
- Para borrarla, arrastre la imagen hacia abajo.

**NOTA:** Las fotos se guardarán bajo el nombre del proyecto actual que aparece en la parte superior derecha de la pantalla. Para guardarla en otro proyecto, consulte Managing Your Projects (Administración de sus proyectos).

■ Se pueden guardar varias fotos en cada proyecto.

#### **TOMA DE UN VIDEO**

Vea la figura 6.

- Apunte el lente en el área deseada.
- Seleccione el ícono de la cámara de video camera.
- Presione el botón verde para comenzar a grabar el video.
- Presione otra vez el botón para detener la grabación.
- Para guardarlo, arrastre el video hacia arriba hacia el archivador.
- Para borrarlo, arrastre el video hacia abajo.

#### **ADMINISTRACIÓN DE SUS PROYECTOS**

Vea la figura 7.

#### **Para editar, eliminar o compartir sus imágenes:**

Toque el nombre del proyecto en la esquina superior derecha. Aparecerá un menú que mostrará **Add New** (Agregar nuevo), **Edit** (Editar), **Use Existing** (Usar existente) o **Cancel** (Cancelar).

#### **Add New (Agregar nuevo)**

- Toque **Add New** (Agregar nuevo) y escriba el nombre de su nuevo proyecto.
- Toque **Done** (Listo) para regresar a la pantalla. Todas las fotos y capturas de pantalla tomadas se guardarán bajo este nuevo nombre de proyecto.

#### **Fig. 6**

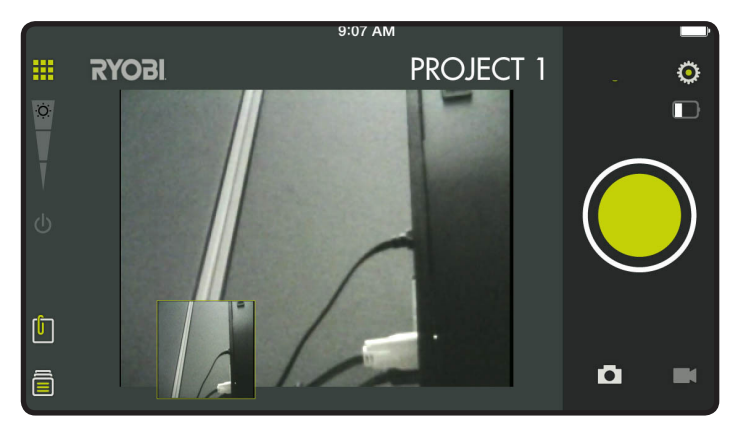

#### **Fig. 7**

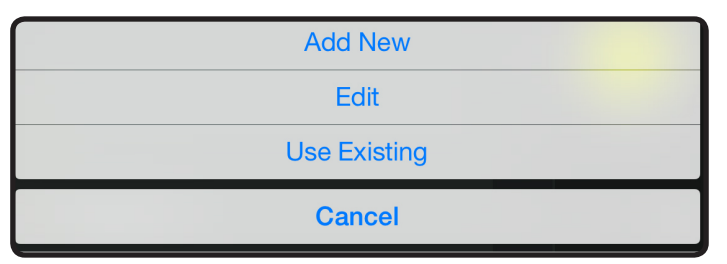

■ Para revisar las fotos, toque el icono de archivador en la esquina inferior izquierda de la pantalla. Toque la foto para mostrar la captura de pantalla guardada.

**NOTA:** Si no se guardaron fotos, recibirá un aviso de que no hay lecturas disponibles en este proyecto. Debe guardar una foto antes de poder abrirla para revisarla.

#### **Edit (Editar)**

Elimine los caracteres en el nombre y escriba el nuevo nombre del proyecto existente.

#### **Use Existing (Usar existente)**

- Desplácese por la lista de nombres de proyectos y seleccione el proyecto al que desee acceder.
- Toque **Done** (Listo) para cargar el proyecto.

### **CREACIÓN DE NOTAS**

Toque el icono de notas en la esquina superior derecha de la pantalla de proyectos. Aparecerá un menú que mostrará **Photos** (Fotos), **Audio Memo** (Memo de audio), **Location** (Ubicación) y **Notes** (Notas).

- Toque el signo más (+) de **Photos** (Fotos) para tomar una foto en el proyecto seleccionado.
- Toque el signo más **(+)** en **Audio Memo** (Memo de audio) para grabar una nota de voz de hasta dos minutos en el proyecto seleccionado. Toque el botón verde para comenzar a grabar. Tóquelo nuevamente para detener la grabación.
- Toque el signo más (+) de **Location** (Ubicación) y seleccione **Use Current Location** (Usar ubicación actual) para grabar su ubicación actual en el proyecto seleccionado. Para editar o ingresar manualmente la ubicación, toque el signo más **(+)** nuevamente para obtener acceso al teclado.
- Toque el signo más (+) de **Notes** (Notas) para obtener acceso a la pantalla de notas. Toque el signo más **(+)**  nuevamente para obtener acceso al teclado.

#### **PROYECTOS PARA NOTAS**

- Seleccione el icono compartir ( $\infty$ ).
- Seleccione el icono de compartir en cada pieza de datos que desee compartir.
- Seleccione el método de compartir.

#### **RESUMEN DE CARPETA DE PROYECTO**

Vea la figura 8.

- $\Box$  Se puede acceder al archivador  $\Box$  desde la pantalla de inicio de RYOBI™ Phone Works™ o desde cualquier segmento de la aplicación.
- Si se accede al archivador desde la pantalla de inicio se mostrarán todos los proyectos e iconos que representan los segmentos de las aplicaciones utilizadas para cada proyecto.

#### **RESUMEN DEL PROYECTO**

Vea la figura 9.

- Si se accede al archivador desde el interior del proyecto se mostrarán los segmentos de la aplicación que contienen fotos o datos.
- Toque un icono para seleccionar o desmarcar un segmento de la aplicación en el interior de un proyecto. Cuando se selecciona un segmento de la aplicación, los elementos almacenados se harán visibles.
- Toque un elemento almacenado para visualizar previamente los detalles.

#### **Fig. 8**

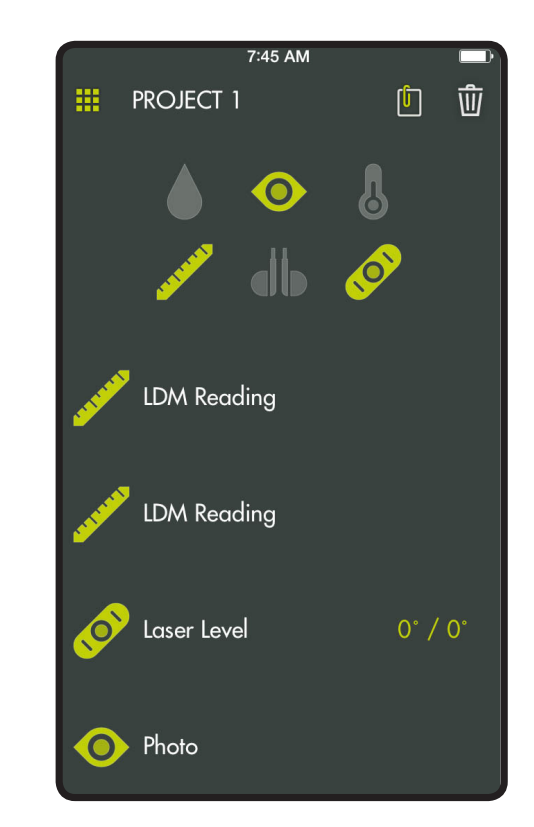

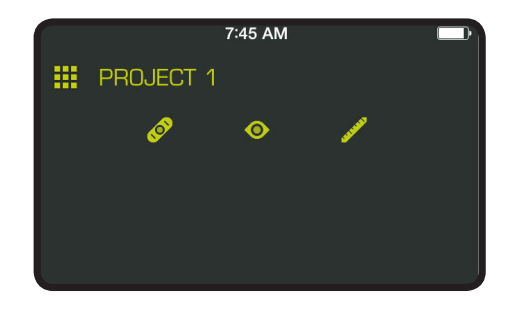

#### **PROYECTOS PARA COMPARTIR**

Vea la figura 10.

- **Para tomar una foto, toque el icono compartir (** $\sim$ **)** a la derecha de **Preview (Vista)** preliminar. Se abrirá un mensaje de correo electrónico en blanco con la imagen adjunta.
- Toque Cancelar para quardar el correo electrónico como borrador o eliminar el borrador. Al enviar el correo electrónico vuelve a la pantalla **Preview (Vista)** preliminar.
- Para salir de la vista preliminar, toque la flecha hacia la derecha de **Preview (Vista)** preliminar.

#### **ELIMINACIÓN DE PROYECTOS**

Vea la figura 11.

- Para eliminar la vista de un proyecto, toque el icono de la papelera. Toque la vista del proyecto que desea eliminar. Aparecerá una papelera al lado de cada elemento que haya seleccionado para eliminar. Toque **DELETE**  (**ELIMINAR)** para eliminar el elemento.
- $\blacksquare$  Para eliminar un proyecto entero en dispositivos múltiples, vuelva a la pantalla de inicio de RYOBI<sub>™</sub> Phone Works<sup>™</sup>. Seleccione el icono del archivador y, a continuación, seleccione el proyecto que desee eliminar. Arrastre para ver la opción **DELETE** (**ELIMINAR)** y seleccione **DELETE (ELIMINAR)**.

#### **Fig. 10**

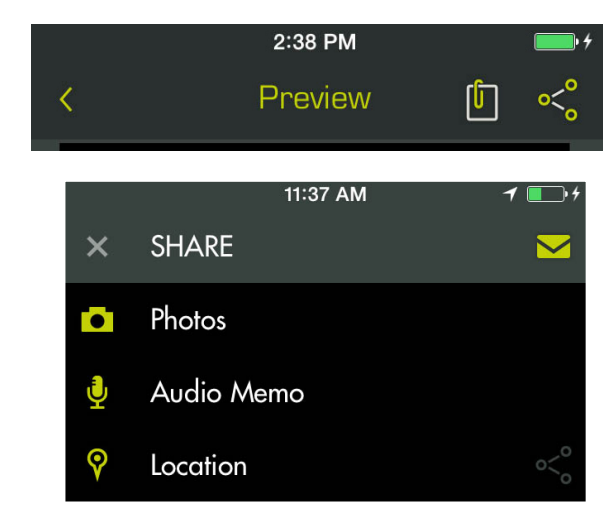

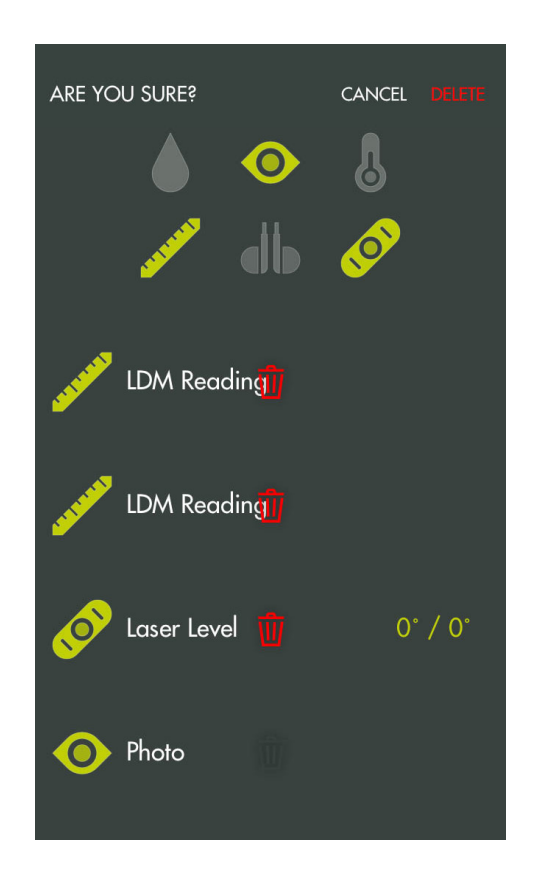

#### **CONFIGURACIÓN GLOBAL/ CONFIGURACIÓN**

Vea la figura 12.

- Toque el icono Settings (Configuración) <sup>©</sup> en la pantalla de inicio de RYOBI<sub>™</sub> Phone Works<sup>™</sup> para realizar los cambios de acuerdo con sus preferencias.
- Las configuraciones específicas de algunos segmentos de las aplicaciones se pueden cambiar únicamente dentro del segmento de la aplicación.
- Toque **Save (Guardar)** para aplicar los cambios.
- También puede **LOGOUT (SALIR)** de esta pantalla, ver los **Terms and Conditions** (**Términos y Condiciones)**, y ver la **Privacy Policy (Política de privacidad**).

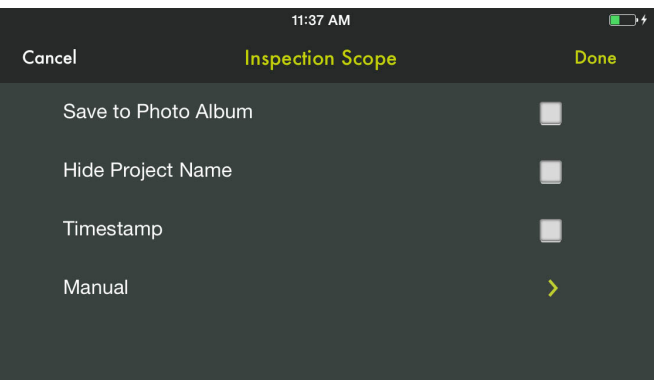

# **MANTENIMIENTO**

### **ADVERTENCIA:**

Al dar servicio a la unidad, sólo utilice piezas de repuesto idénticas. El empleo de piezas diferentes podría causar un peligro o dañar el producto.

#### **MANTENIMIENTO GENERAL**

Evite el empleo de solventes al limpiar piezas de plástico. La mayoría de los plásticos son susceptibles a diferentes tipos de solventes comerciales y pueden resultar dañados. Utilice paños limpios para eliminar la suciedad, el polvo, el aceite, la grasa, etc.

#### **ALMACENAMIENTO**

Si se guarda la cámara en un sitio fresco y seco, se evitará la formación de condensación o moho en su interior.

No guarde el conjunto de auriculares y micrófono a temperaturas superiores a los 50 °C (122 °F) (p. ej., sobre un tablero de mandos o en el interior de un vehículo).

#### **CALIFORNIA - PROPUESTA DE LEY NÚM. 65**

### **ADVERTENCIA:**

Este producto puede contener sustancias químicas (incluido el plomo) reconocidas por el estado de California como causantes de cáncer, defectos congénitos y otras afecciones del aparato reproductor. *Lávese las manos después de utilizar el aparato.*

#### **RECICLADO LAS PILAS**

Consulte el sitio web de Earth 911 (www.earth911.com) o las autoridades locales reguladoras de desechos para obtener información sobre las opciones de reciclado y/o desecho disponibles.

### **A** ADVERTENCIA:

No intente destruir o desarmar las pilas, ni de desmontar ninguno de sus componentes. Todas las pilas deben reciclarse o desecharse debidamente. No deseche grandes cantidades de pilas usadas al mismo tiempo. Las pilas "muestras" suelen tener carga residual. Cuando se agrupan, estas pilas pueden quedar "vivas" y generar un riesgo de posibles lesiones graves.

### **IC Notice to Canadian Users**

This device complies with industry Canada license-exempt RSS standard(s).Operation is subject

to the following two conditions:

(1) This device may not cause harmful interference

(2) This device must accept any interference received, including interference that may cause undesired operation of the device.

This device complies with RSS-247 of industry Canada. Operation is subject to the condition that this device does not cause harmful interference.

This Class B digital apparatus complies with Canadian ICES-003(Cet appareil numérique de classe B est conforme à la norme NMB-003 du Canada).

This equipment complies with IC radiation exposure limits set forth for an uncontrolled environment. This equipment should be installed and operated with minimum distance

of 5mm between the radiator and your body. This transmitter must not be co-located or operating in conjunction with any other antenna or transmitter.

Cet appareil est conforme à la norme (s) RSS exempte de licence d'Industrie Canada. Le fonction nement est soumis aux deux conditions suivantes:

(1) Cet appareil ne doit pas causer d'interférences nuisibles

(2) Cet appareil doit accepter toute interférence reçue, y compris les interférences susceptibles de provoquer un fonctionnement indésirable de l'appareil.

Cet équipement est conforme aux limites d'exposition au rayonnement du CI établies pour un environnement non contrôlé.

Cet équipement doit être installé et utilisé à une distance minimale de 5mm entre le radiateur et votre corps.

Cet émetteur ne doit pas être co-situé ou fonctionner conjointement avec une autre antenne ou émetteur.

### **SAR Information**:

The SAR limit of USA (FCC) is 1.6W/kg averaged over one gram of tissue. Device types inspection scope radio with WI-FI (FCC ID:VMZES51) has also been tested against this SAR limit. The highest SAR value reported under this standard during product certification when properly worn on the body is 0.061W/kg. This device was tested for typical body-worn operations with the back of the handset kept 0mm separation distance between the user's body and back of the handset. The use of belt clips, holster and similar accessories should not contain metallic components in its assembly. The use of accessories that do not satisfy these requirements may not comply with FCC RF exposure requirements, and should be avoided.